# **NUTOMATE**

Instructions d'installation pour iOS et Android PULSE 2 HUB

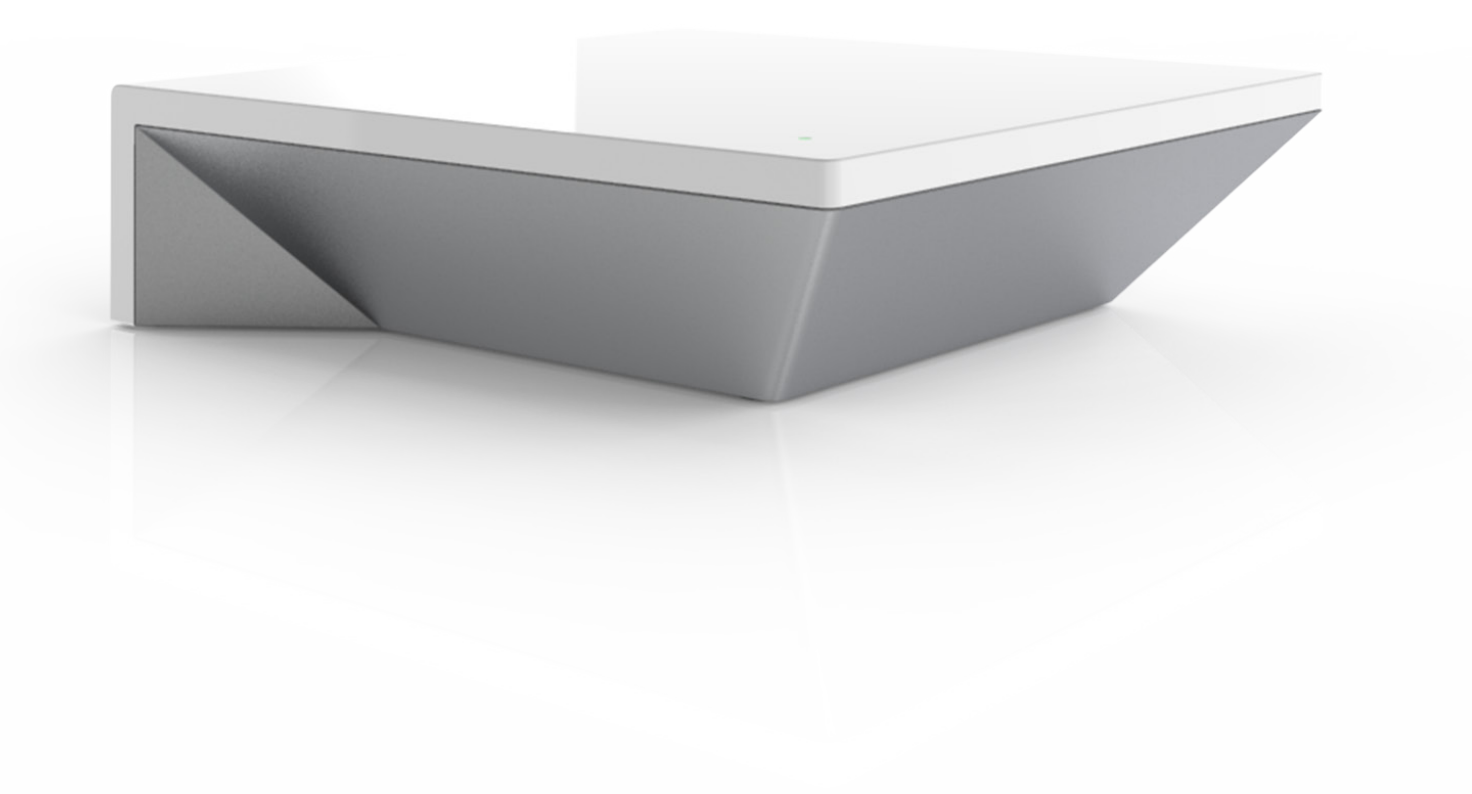

# **Table des matières**

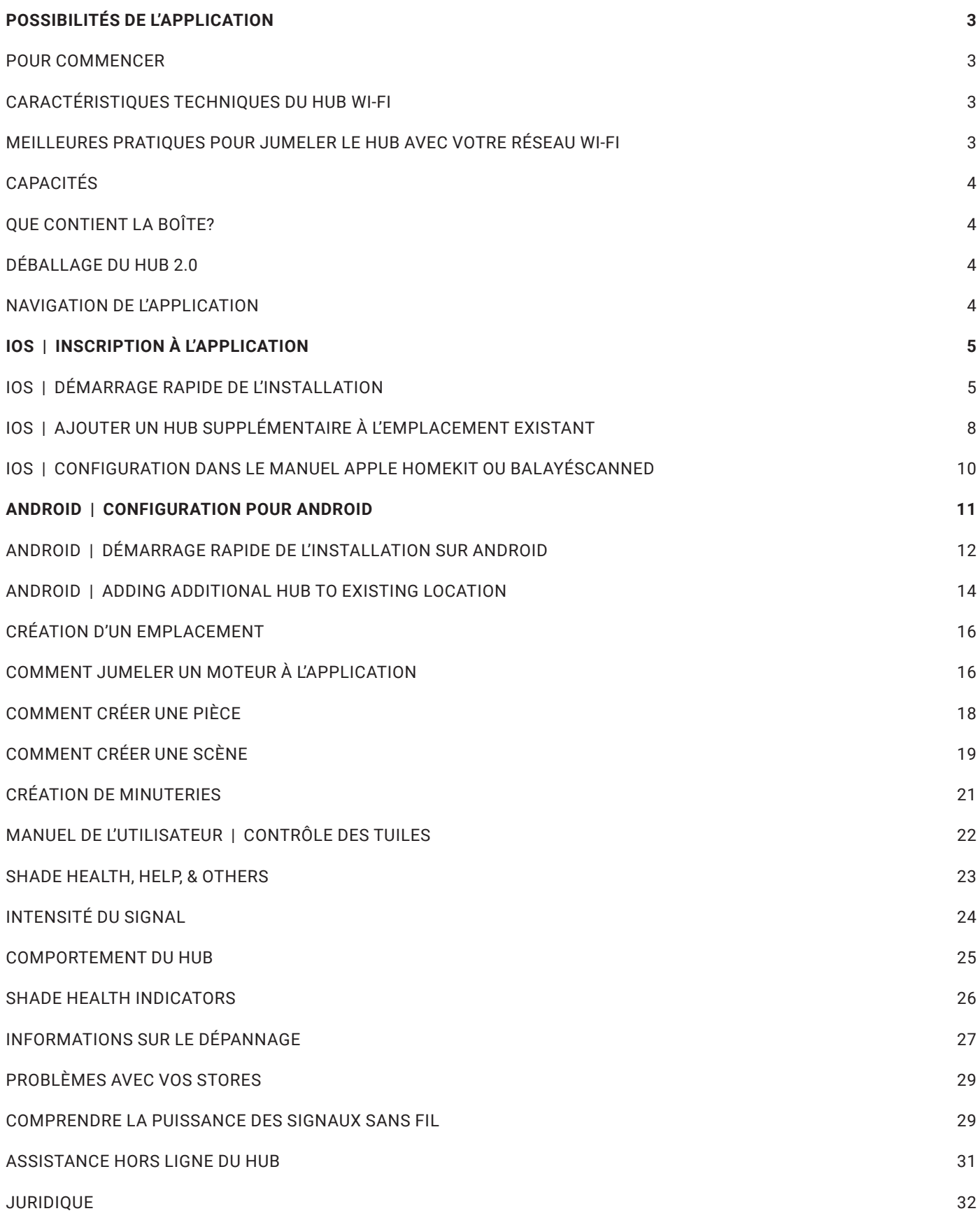

# Pulse 2 Hub | Instructions de configuration pour iOS et Android

Le Pulse 2 se connecte aux réseaux domestiques pour permettre un contrôle automatisé des stores. Personnalisez chaque aspect de leur fonctionnement avec des options de scènes, de minuterie et de contrôle vocal via Google Assistant, Amazon Alexa et Apple HomeKit.

### **POSSIBILITÉS DE L'APPLICATION**

- 1. Commande individuelle et collective Groupez les stores par pièce et commandez-les comme bon vous semble.
- 2. Connectivité à distance Contrôlez vos stores à distance, que ce soit depuis chez vous ou en déplacement, sur un réseau local ou avec une connexion Internet.
- 3. Fonction de prédiction intelligente des stores pour ouvrir ou fermer les stores d'un seul geste en fonction de l'heure de la journée.
- 4. Contrôle des scènes Personnalisez le contrôle des stores et organisez leur fonctionnement en fonction d'événements quotidiens spécifiques.
- 5. Fonction de minuterie Configurez vos stores pour ne plus avoir à y toucher. Abaissez, levez et activez vos stores automatiquement au moment optimal.
- 6. Lever et coucher du soleil En utilisant le fuseau horaire et l'emplacement, le Pulse 2 peut automatiquement lever ou baisser les stores Automate en fonction de la position du soleil.
- 7. Intégrations IoT compatibles :
	- Amazon Alexa
	- Google Home
	- IFTTT
	- Objets intelligents
	- HomeKit d'Apple
	- Brillant

### **POUR COMMENCER**

Pour profiter du contrôle automatisé de vos stores avec de l'application Automate Pulse 2, vous devez :

- Télécharger l'application gratuite Automate Pulse 2 App via l'Apple App Store (disponible sous les applications iPhone) ou les applications iPad pour les appareils iPad.
- Acheter un ou plusieurs Hub en fonction de la taille de la zone que vous souhaitez couvrir.Familiarized yourself with the app navigation guide below.
- Vous familiariser avec le guide de navigation de l'application ci-dessous.
- Créez un emplacement, puis jumelez le Hub à cet emplacement. Notre guide étape par étape vous l'expliquera plus en détail.

### **CARACTÉRISTIQUES TECHNIQUES DU HUB WI-FI**

- Portée de la radiofréquence : ~ 60 pieds (sans obstruction)
- Fréquence radio : 433 MHzWi-Fi 2.4 GHz or Ethernet Connectivity (CAT 5)
- Connectivité Wi-Fi 2,4 GHz ou Ethernet (CAT 5)For Indoor Use Only
- Alimentation : 5V DC
- Pour usage intérieur uniquement

### **MEILLEURES PRATIQUES POUR JUMELER LE HUB AVEC VOTRE RÉSEAU WI-FI**

- N'appairez le concentrateur que par Wi-Fi 2.4Ghz ou par appairage direct via un câble ethernet.
- Ne jumelez votre Hub que via le Wi-Fi 2,4 GHZ (l'appairage Lan n'est pas pris en charge) Ne connectez pas d'Ethernet au Hub.
- Le Hub doit être à portée de signal des stores automatisées et du Wi-Fi 2,4 GHZ.
- Assurez-vous que les 5 GHz sont désactivés sur votre routeur Wi-Fi ou déconnectés de votre appareil mobile.
- Vérifiez votre téléphone et confirmez que l'application Home App a été installée.
- Dans les environnements comportant plusieurs WAP (points d'accès sans fil), il peut être nécessaire de désactiver temporairement tous les routeurs, sauf le routeur principal.
- Il se peut que les paramètres de sécurité de votre routeur et de votre téléphone doivent être temporairement désactivés.
- Placez le Hub en position horizontale. Évitez les boîtiers métalliques / le plafond ou tout autre endroit qui pourrait affecter la portée.
- Avant de commencer l'installation du Hub, assurez-vous que tous vos stores sont fonctionnels et sous tension. Vous pouvez tester le store à l'aide d'une télécommande ou en appuyant sur le bouton « P1 » de la tête du moteur.
- En cas de problèmes de portée, il est recommandé de déployer l'antenne ou de repositionner le Hub dans votre installation.
- Ajoutez des répéteurs supplémentaires si nécessaire (deux par Hub maximum).

## **CAPACITÉS**

- Moteurs par Hub : 30Locations per account: 5
- Emplacements par compte : 5
- Hubs par emplacement : 5
- Pièces par emplacement : 30 par Hub
- Scènes par Hub : 20 (100 par emplacement)
- Temporisateurs par Hub : 20 (100 par emplacement)

## **QUE CONTIENT LA BOÎTE?**

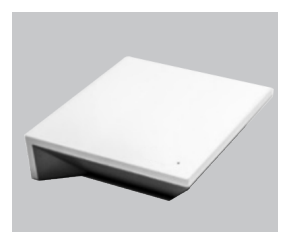

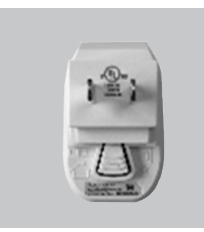

**A.** Automatiser le Hub Pulse 2

**B.**  Alimentation USB Approvisionnement

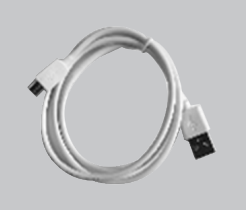

**C.** 

Cordon d'alimentation USB de 80 cm (32 pouces)

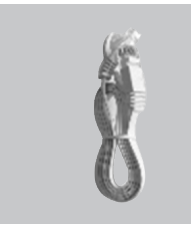

**D.** Câble Ethernet

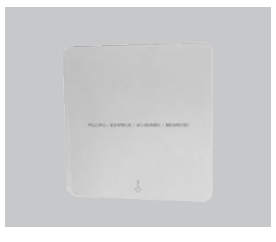

**D.** Guide de démarrage rapide

**DÉBALLAGE DU HUB 2.0**

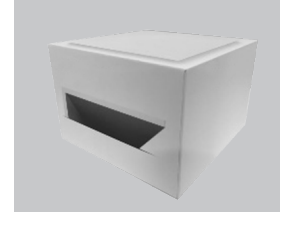

**1.**  Déballez le Pulse 2

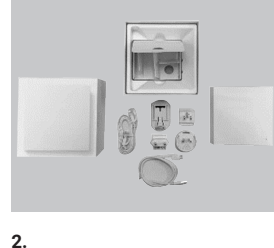

Vérifiez le contenu de la boîte

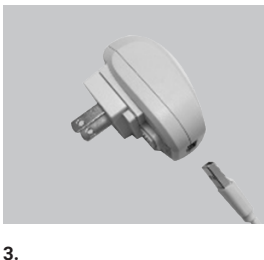

Branchez le cordon USB dans le bloc d'alimentation

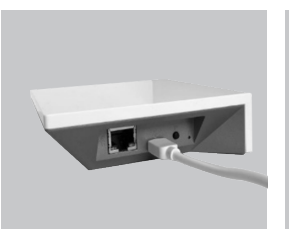

**4.**  Connectez l'extrémité Micro USB à l'arrière du Pulse 2

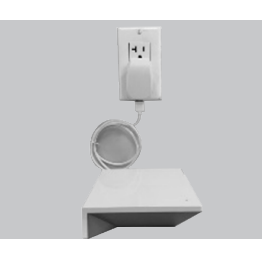

**5.**  Branchez le bloc d'alimentation dans la prise et placez le Hub dans un endroit central de votre maison.

### **NAVIGATION DE L'APPLICATION**

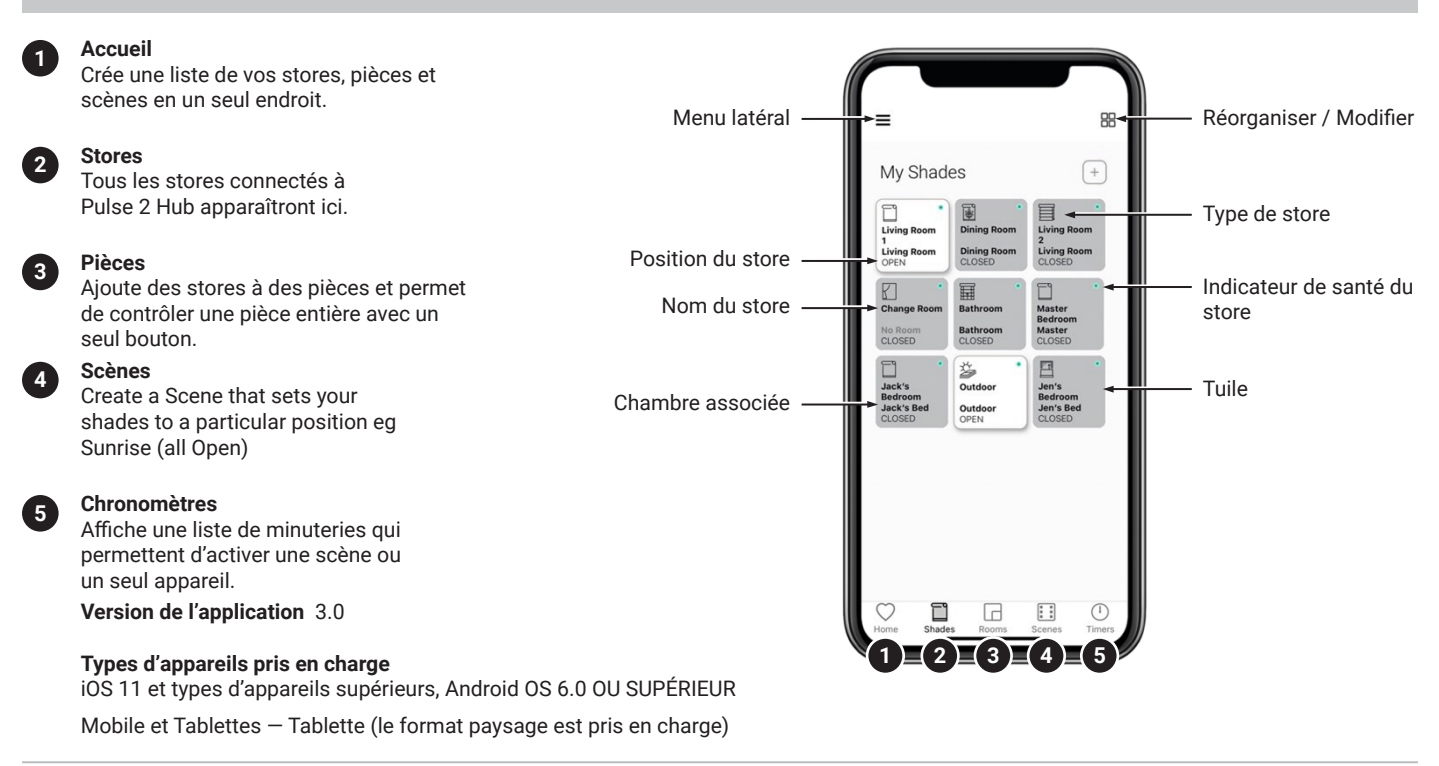

## **IOS | INSCRIPTION À L'APPLICATION**

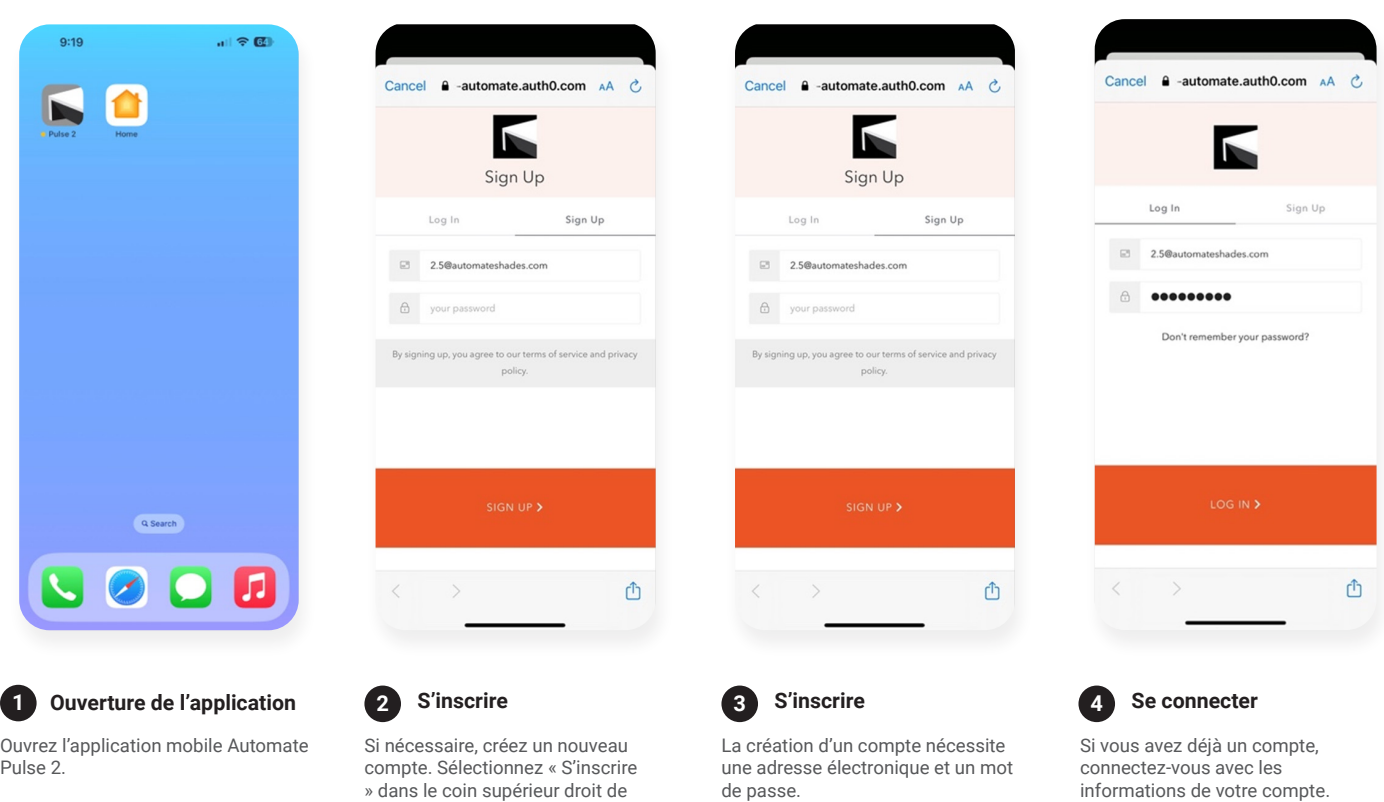

## **IOS | DÉMARRAGE RAPIDE DE L'INSTALLATION**

l'écran.

REMARQUE : Vous ne pouvez pas jumeler le Hub via la connexion par câble Ethernet, Wi-Fi uniquement via une connexion 2,4 GHZ.

L'invite de démarrage rapide ne s'affiche que s'il n'y a pas d'emplacements dans l'application.

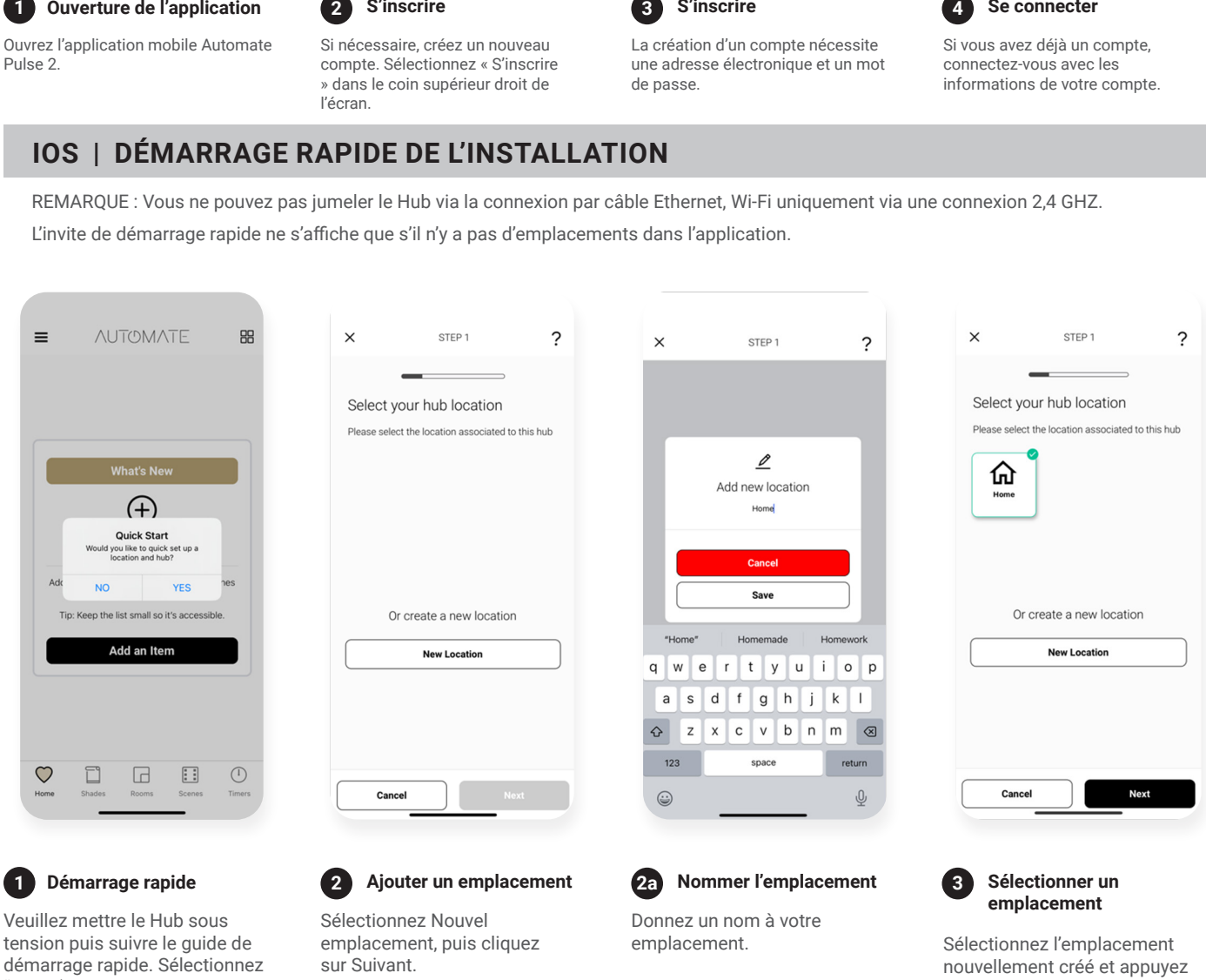

"OUI". (Assurez-vous que des emplacements Io sont présents) sur Suivant.

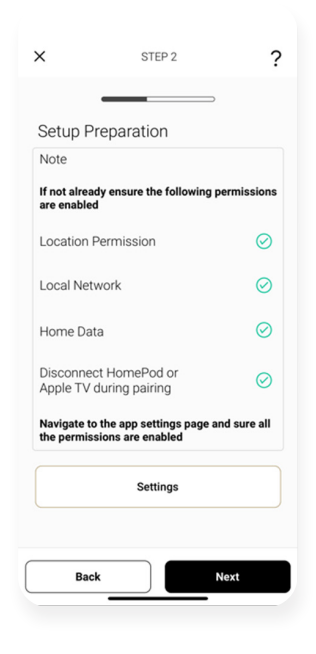

#### **Préparer l'installation 4**

Confirmez que toutes vos autorisations

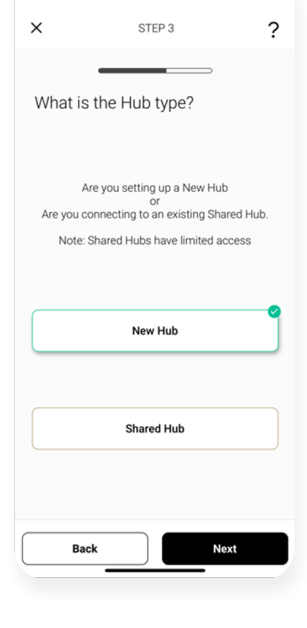

**Sélectionner le type** 

Sélectionnez Nouveau hub et appuyez sur Suivant.

**de Hub**

**5**

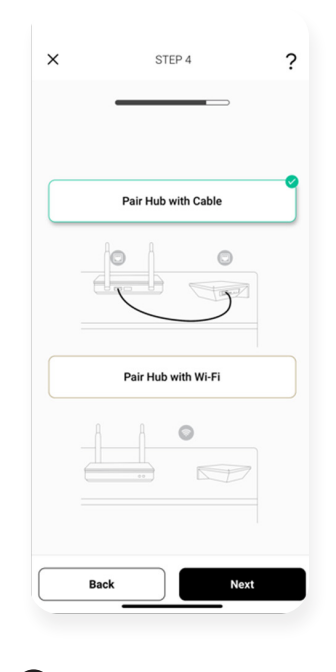

**Choisir une méthode**

 $\tilde{?}$ 

Pour cette configuration, nous utilisons la méthode PAIR HUB WITH CABEL. Pour la méthode de couplage WIFI, reportez-vous à la section suivante, à savoir « Ajouter un Hub supplémentaire ».

**6**

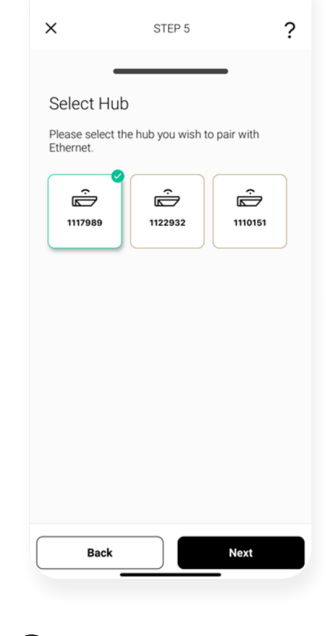

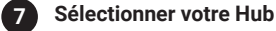

Sélectionnez dans la liste votre Hub qui est connecté par câble et appuyez sur Suivant.

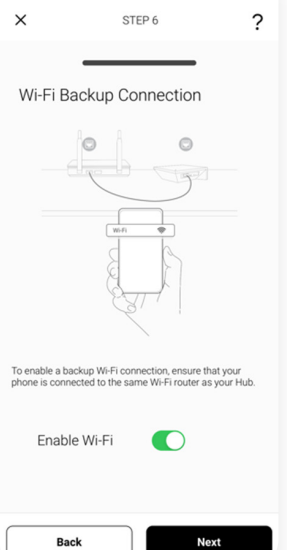

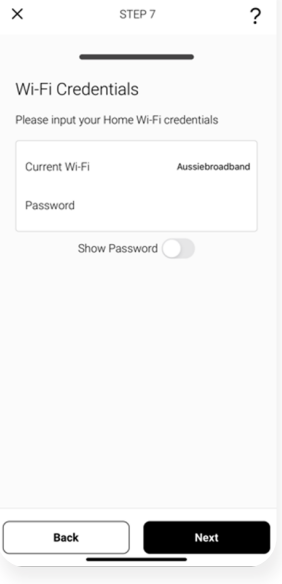

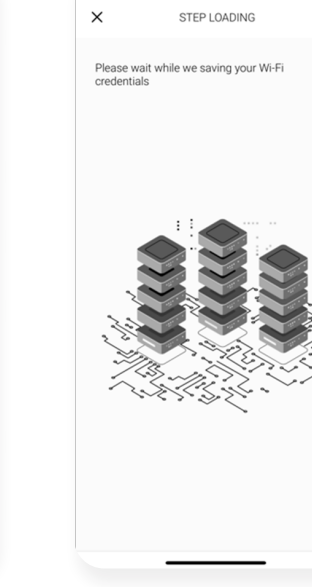

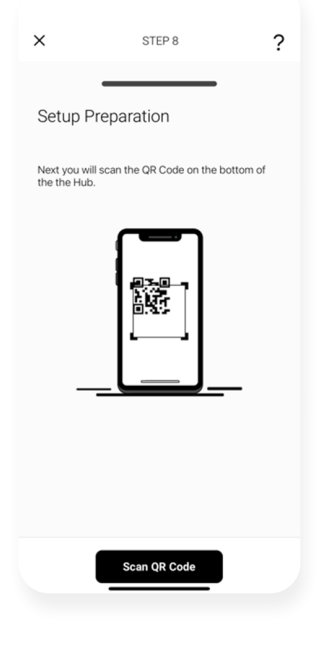

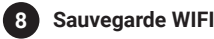

Basculez le WIFI sur ON pour passer automatiquement au WIFI lorsque le câble est débranché. Si cette option est désactivée, passez à l'étape 10.

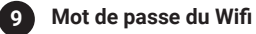

Entrez le mot de passe de votre WIFI qui est celui du routeur auquel le Hub est connecté.

**Enregistrer le Wifi 9a**

Sur cet écran, patientez quelques instants pendant que les informations d'identification du WIFI sont enregistrées.

**Scanner le code QR 10**

Scannez maintenant le code QR qui se trouve en bas du Hub.

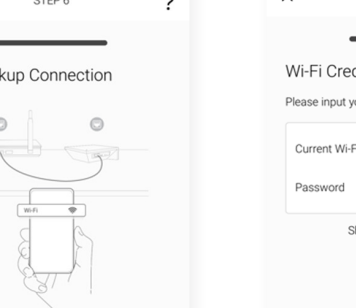

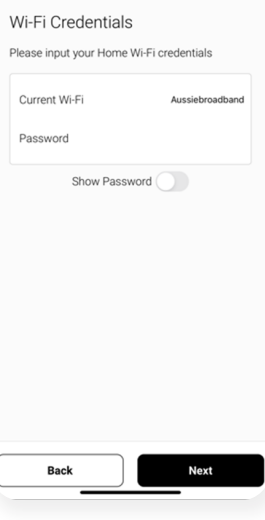

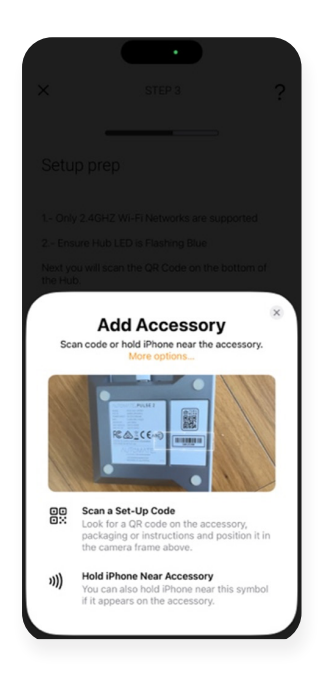

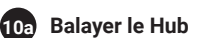

Balayez le code QR situé au bas du Hub pour vous synchroniser avec HomeKit.

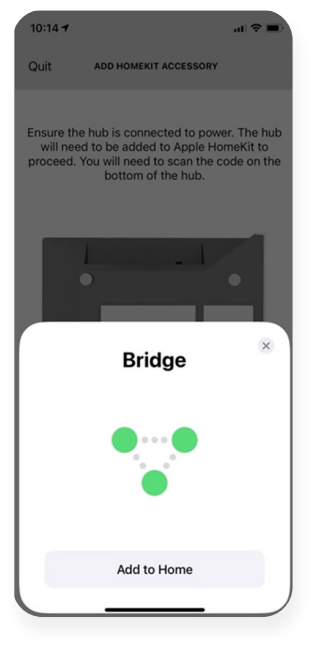

**Découverte de HomeKit 10**

Sélectionnez Ajouter à Apple Home

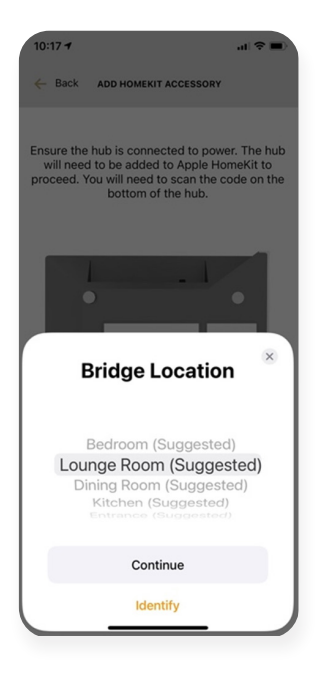

Sélectionnez l'emplacement où le Hub sera placé. Sélectionnez Continuer

**11 Emplacement du Hub** 

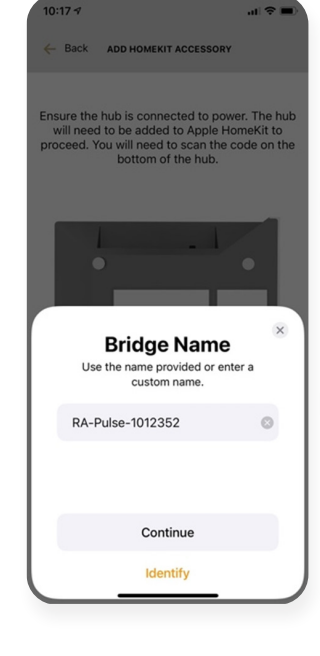

### **Employee Nommer le Hub**

Si vous avez plus d'un Hub, vous pouvez leur donner un nom pour les différencier. Sélectionnez Continuer.

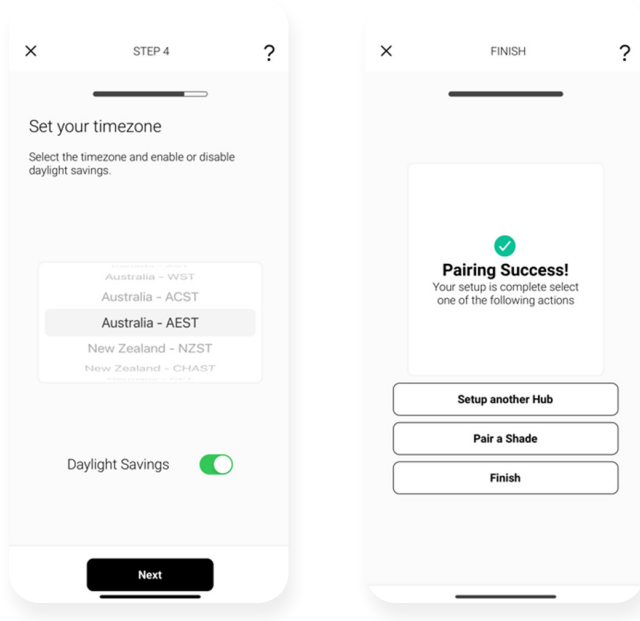

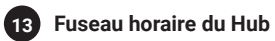

### **Succès 14**

Assurez-vous que votre fuseau horaire est correct et appuyez sur Suivant.

Le Hub est prêt à être utilisé! Appuyez sur « Terminer » ou sélectionnez « Jumeler le store » pour configurer votre premier store.

### **IOS | AJOUTER UN HUB SUPPLÉMENTAIRE À L'EMPLACEMENT EXISTANT**

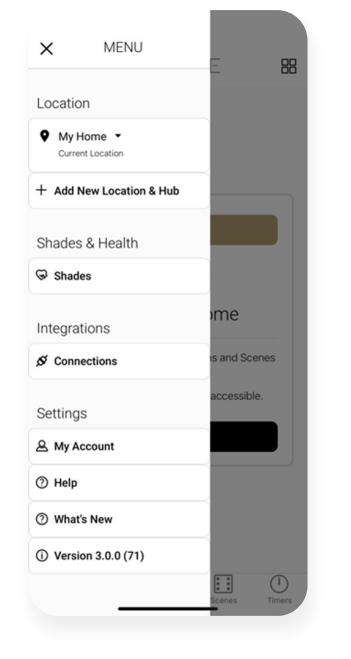

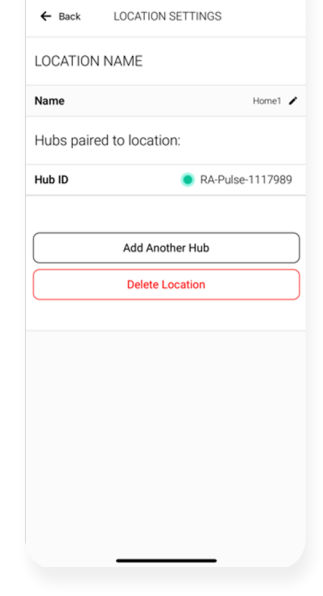

**Configuration d'un Hub 1**

Sélectionnez le menu puis l'emplacement souhaité.

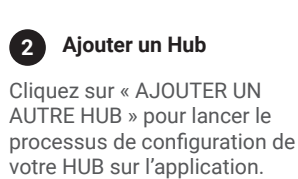

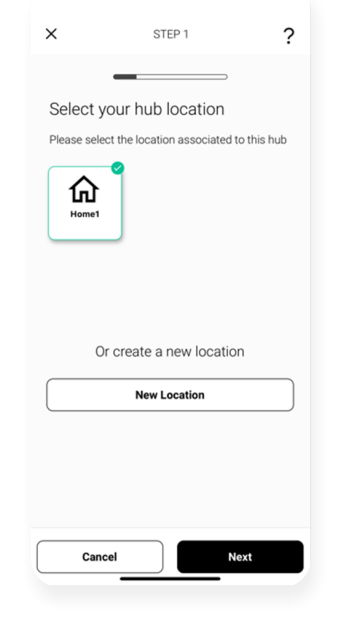

**Sélectionner un emplacement 3**

Sélectionnez l'emplacement à ajouter à ce Hub.

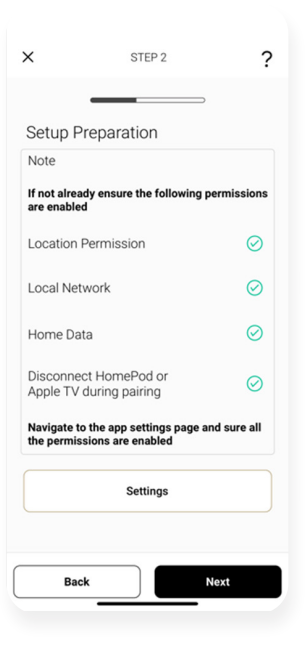

**Préparation de l'installation 4**

Assurez-vous que toutes vos autorisations sont activées.

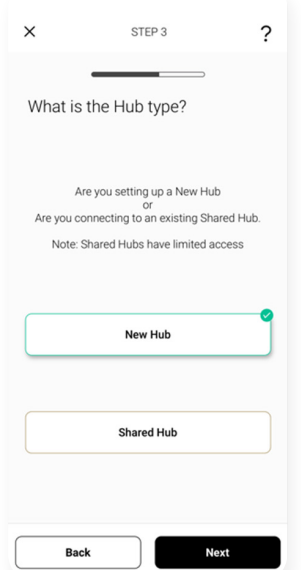

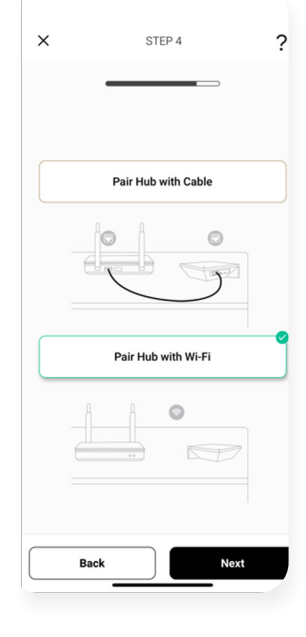

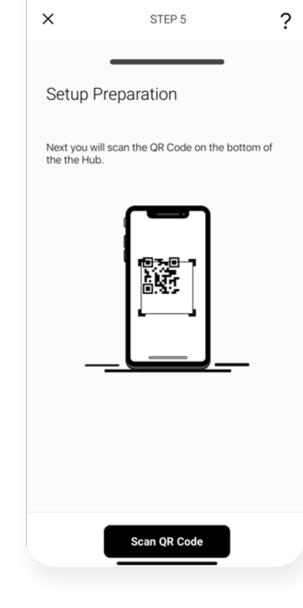

**Scanner le code QR** 

Sélectionnez l'emplacement auquel vous souhaitez ajouter ce hub.

**7**

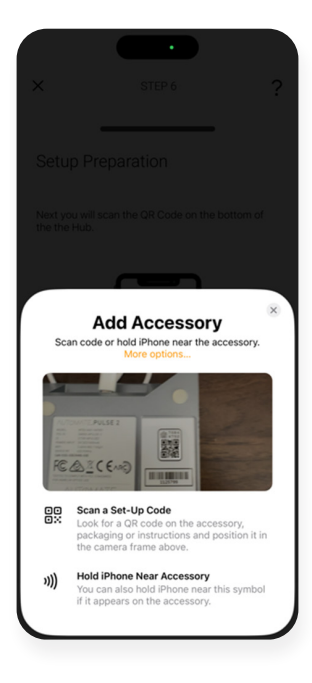

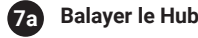

Balayez le code QR situé au bas du Hub pour vous synchroniser avec HomeKit.

**Type de Hub 5** Sélectionnez le menu puis l'emplacement souhaité.

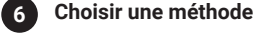

Cliquez sur "ADD ANOTHER HUB" pour commencer le processus de configuration de votre HUB sur l'application.

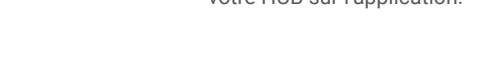

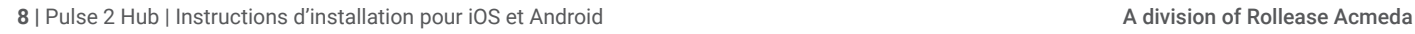

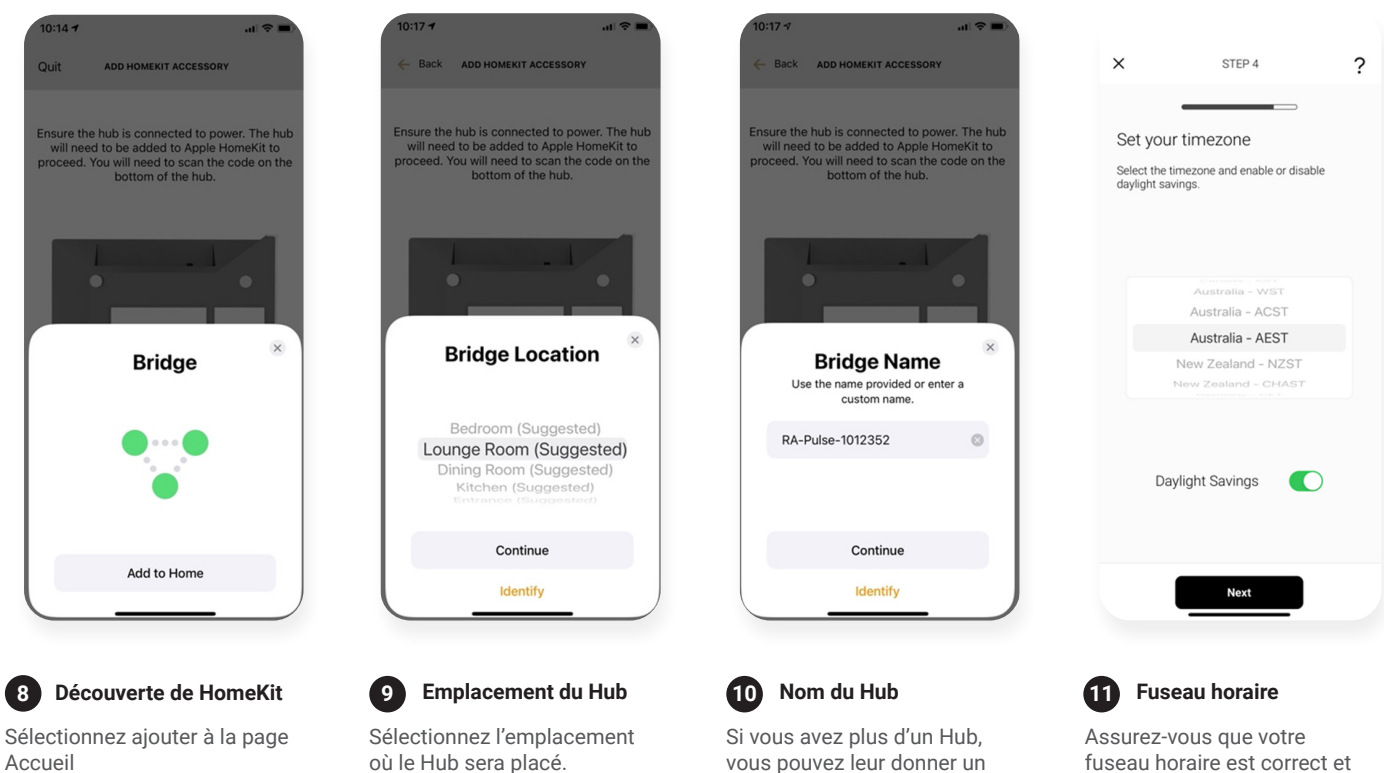

Accueil

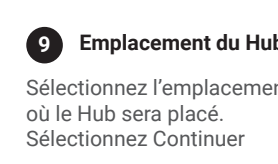

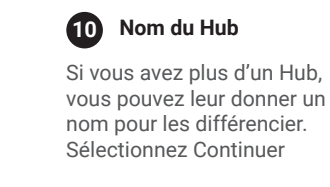

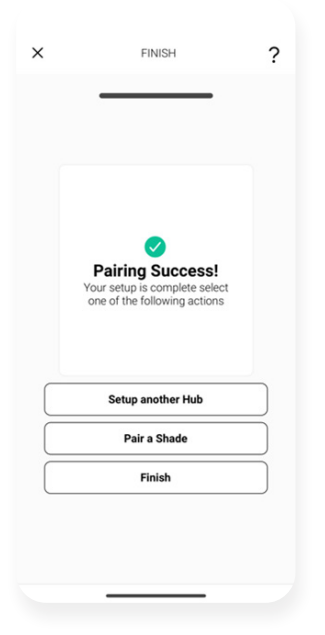

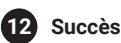

Le Hub est prêt à être utilisé! Appuyez sur « Terminer » ou sélectionnez « Jumeler le store » pour configurer votre premier store. appuyez sur Suivant.

## **IOS | CONFIGURATION DANS LE MANUEL APPLE HOMEKIT OU BALAYÉSCANNED**

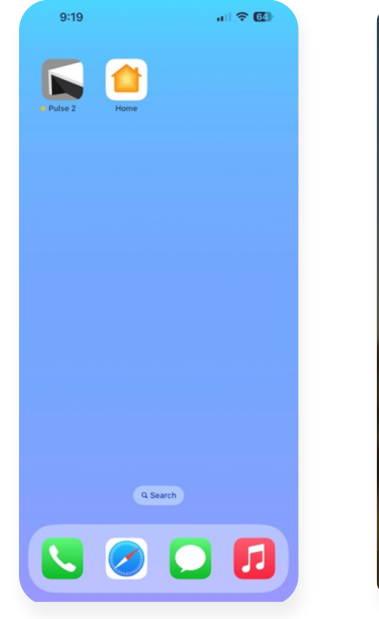

**1 Ouvrir l'application HomeKit (2)** Balayer le Hub **S Selectionner le Hub (3)** Selectionner le Hub

Ouvrez l'application Home Balayez le code QR au bas du

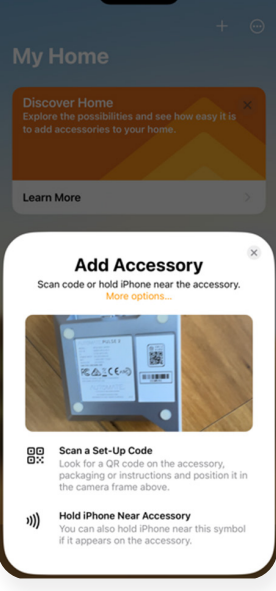

Hub. Si le code n'est pas balayé, sélectionnez "Je n'ai pas de code ou ne peux pas balayer".

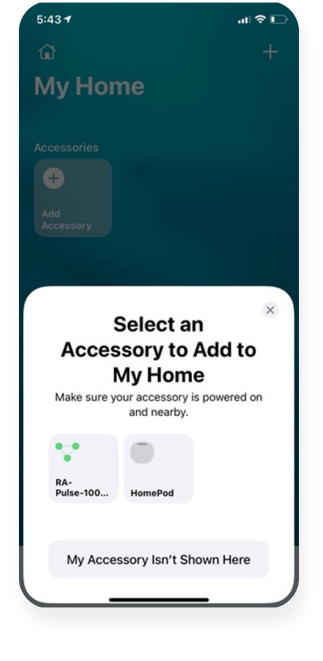

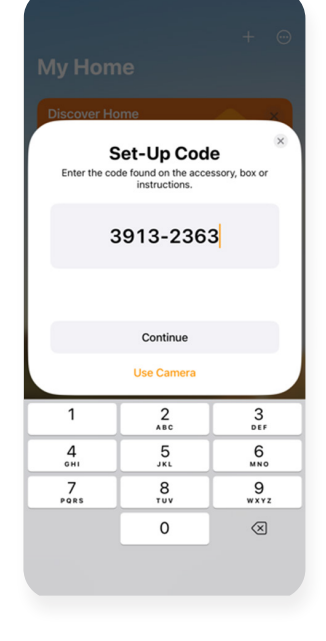

- 
- Sélectionnez le dispositif RA Pulse ...

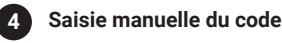

Saisissez manuellement le code à 8 chiffres situé sous le Hub.

.<br>⊢⊜ in.

 $\times$ 

 $\cos$ 

RA-Pulse-1001201

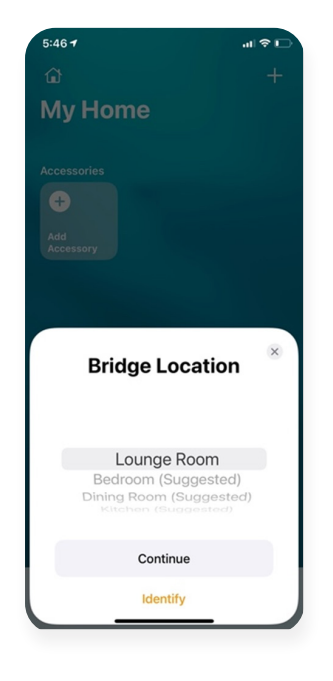

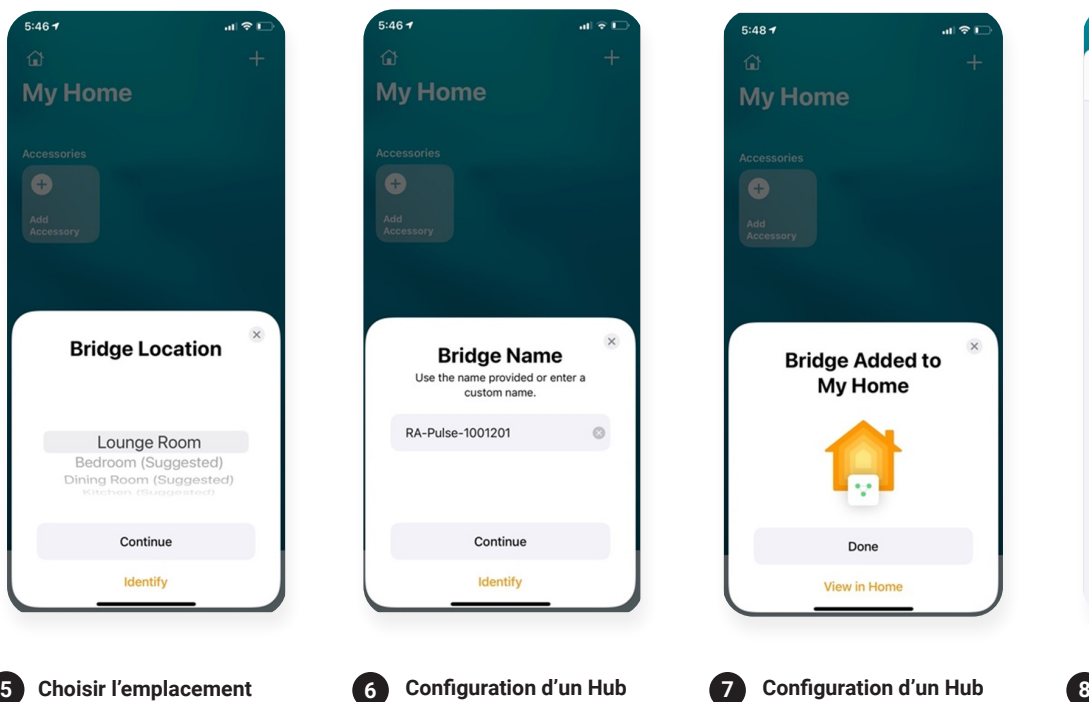

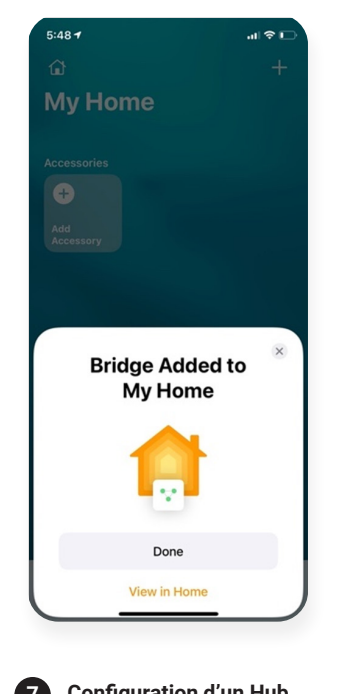

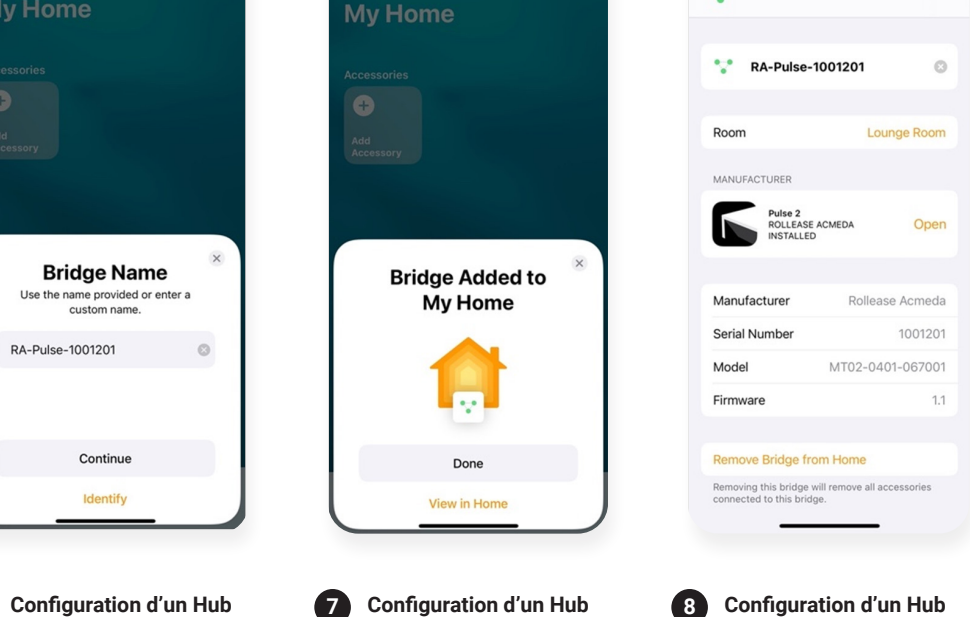

Vérifier le Hub

Sélectionnez l'emplacement dans lequel le Hub sera installé.

**du Hub**

Entrez un nom unique pour votre Hub

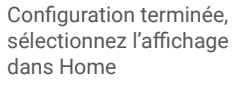

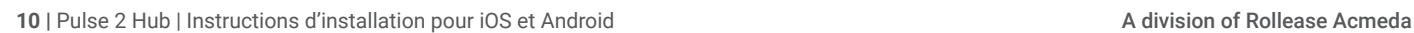

### **ANDROID | CONFIGURATION POUR ANDROID**

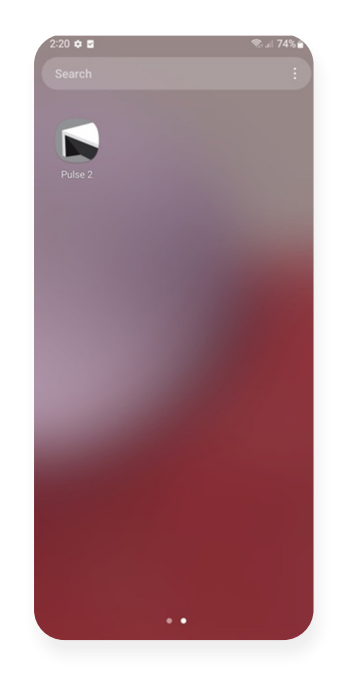

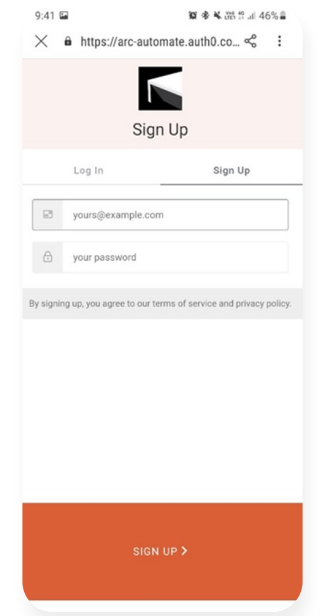

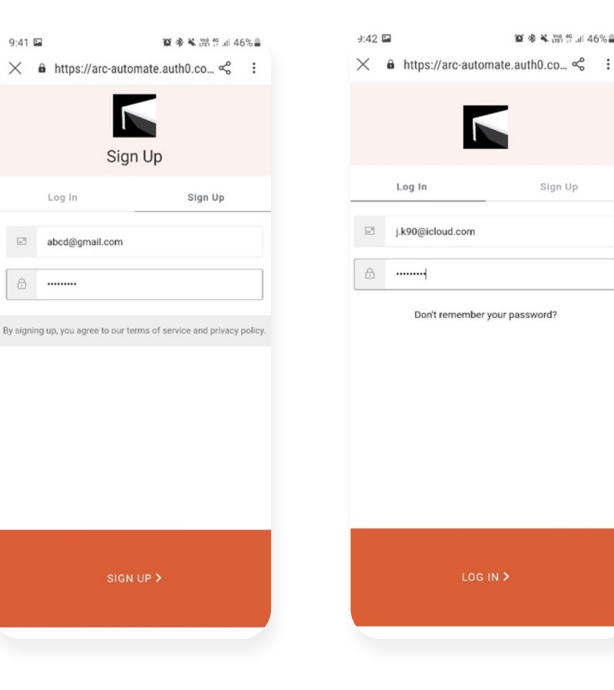

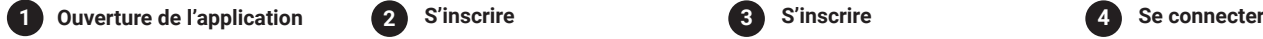

Ouvrez l'application mobile Automate Pulse 2.

Si nécessaire, créez un nouveau compte. Sélectionnez S'inscrire dans l'onglet droit de l'écran.

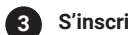

La création d'un compte nécessite une adresse électronique et un mot de passe.

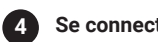

Si vous avez déjà un compte, connectez-vous avec les informations de votre compte.

### **ANDROID | DÉMARRAGE RAPIDE DE L'INSTALLATION SUR ANDROID**

REMARQUE : N'appairez le Hub qu'à l'aide du Wi-Fi 2.4Ghz ou par appairage direct via un câble ethernet. Reportez-vous au dépannage pour plus d'informations.

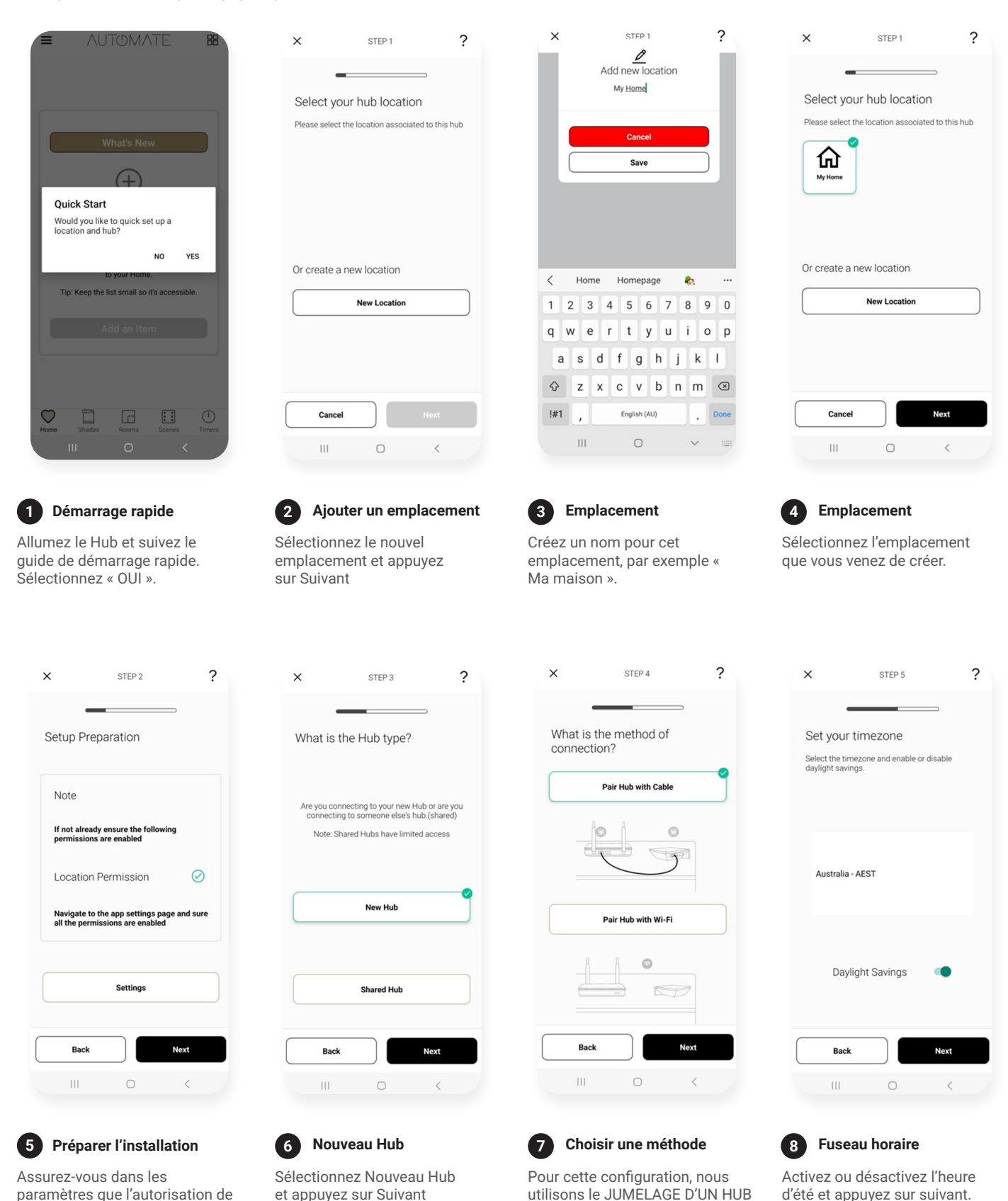

AVEC UN CÂBLE. Pour la méthode de jumelage WIFI, reportez-vous à la section suivante « Ajouter un

Hub supplémentaire ».

12 | Pulse 2 Hub | Instructions d'installation pour iOS et Android **A division of Rollease Acmeda** A division of Rollease Acmeda

(le Hub partagé a des fonctionnalités limitées).

localisation est activée.

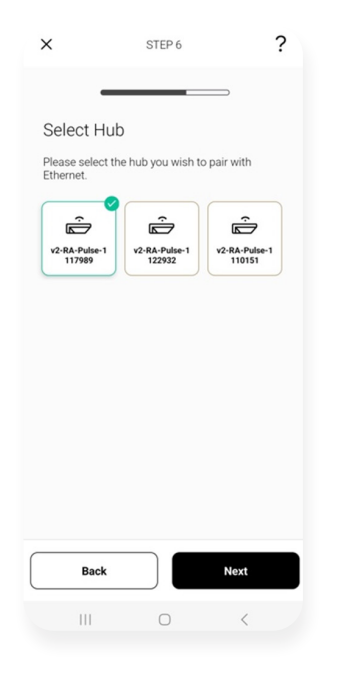

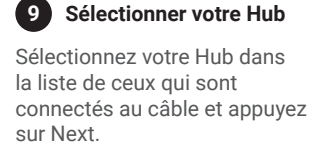

**9**

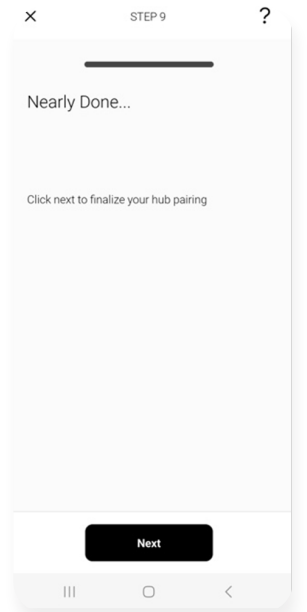

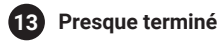

Si vous avez presque terminé, appuyez sur Suivant dans cet écran

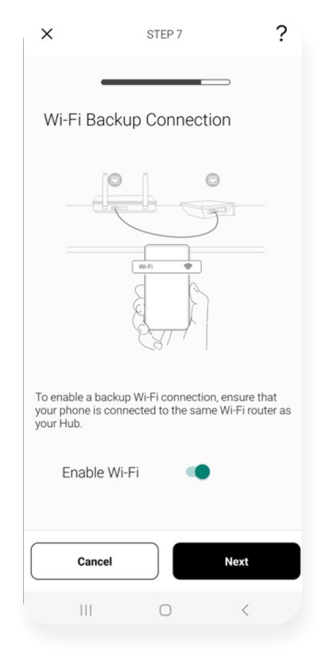

#### **Sauvegarde WIFI 10**

Activez la case à cocher WIFI pour passer automatiquement au WIFI lorsque le câble est débranché. Si cette option est désactivée et que vous appuyez sur Suivant, l'application vous amènera à l'étape 10.

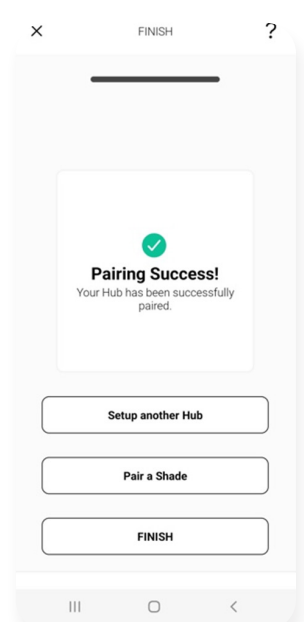

### **Succès 14**

Terminé. Vous pouvez maintenant jumeler un autre Hub ou commencez à ajouter des stores

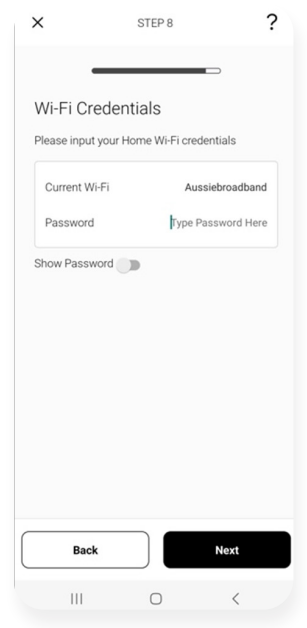

Entrez le mot de passe de votre WIFI qui est celui du routeur auquel le Hub est connecté et appuyez sur Suivant.

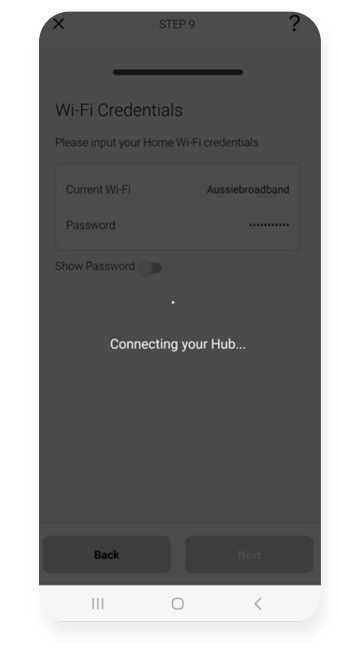

### **11** Mot de passe Wifi **Connexion**

L'écran affiche alors la connexion de votre Hub et connecte le Hub à Internet.

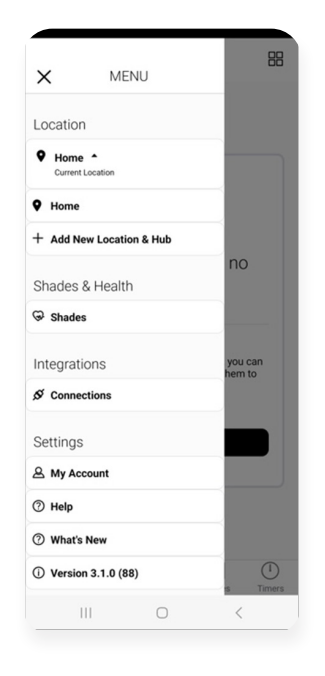

**Configuration d'un Hub 1**

Sélectionnez le menu puis l'emplacement souhaité.

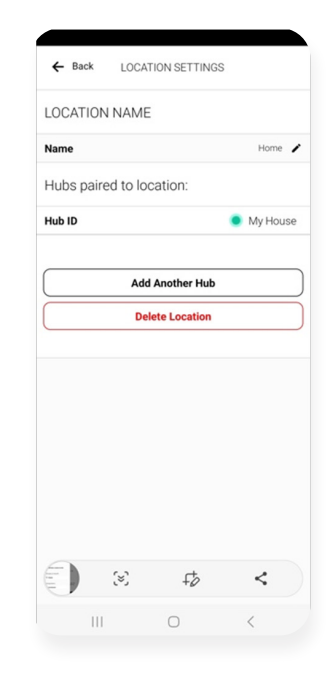

**Ajouter un Hub 2**

Cliquez sur « AJOUTER UN AUTRE HUB » pour lancer le processus de configuration de votre HUB sur l'application.

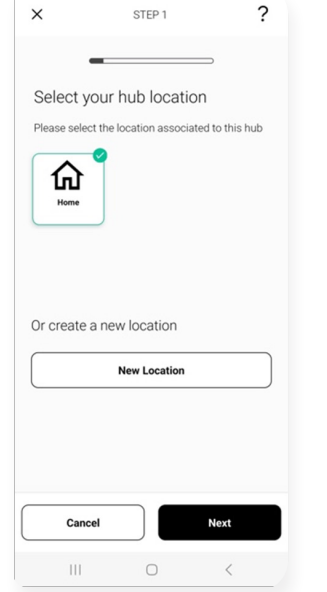

**Emplacement**

**3**

Sélectionnez l'emplacement que vous venez de créer.

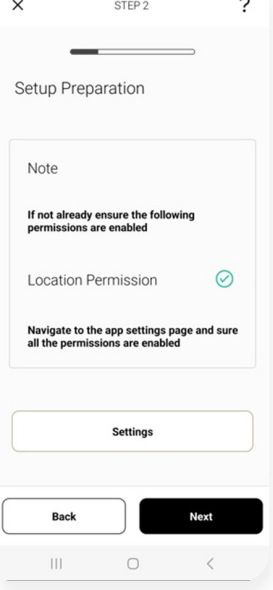

#### **Préparer l'installation 4**

Assurez-vous dans les paramètres que l'autorisation de localisation est activée.

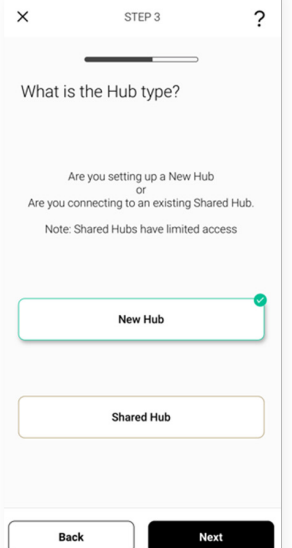

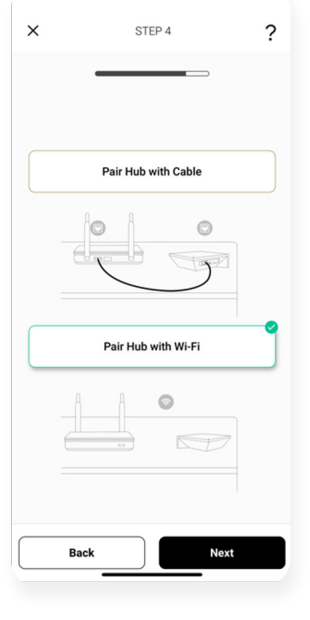

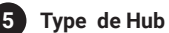

Sélectionnez le menu puis l'emplacement souhaité.

**Choisir une méthode 6**

Cliquez sur "ADD ANOTHER HUB" pour commencer le processus de configuration de votre HUB sur l'application.

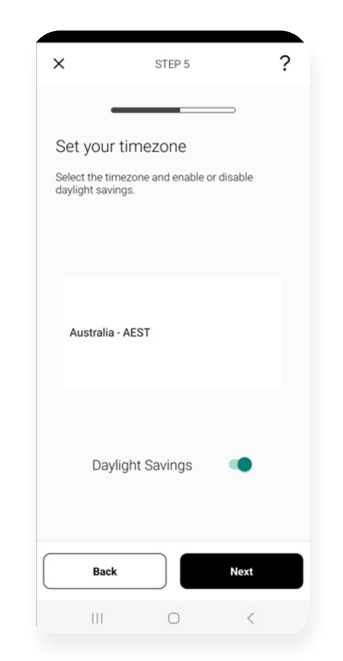

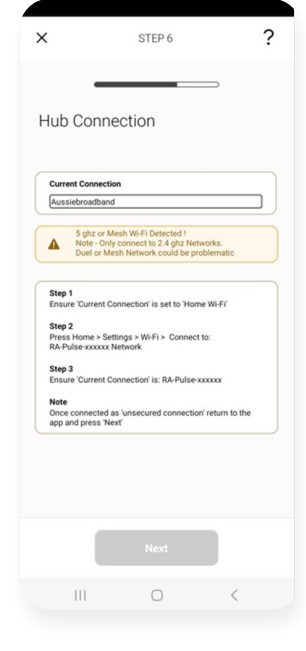

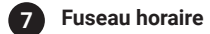

Activez ou désactivez l'heure d'été et appuyez sur suivant.

### **Connexion 8**

Assurez-vous que le Wi-Fi que vous allez utiliser est affiché dans la connexion actuelle.

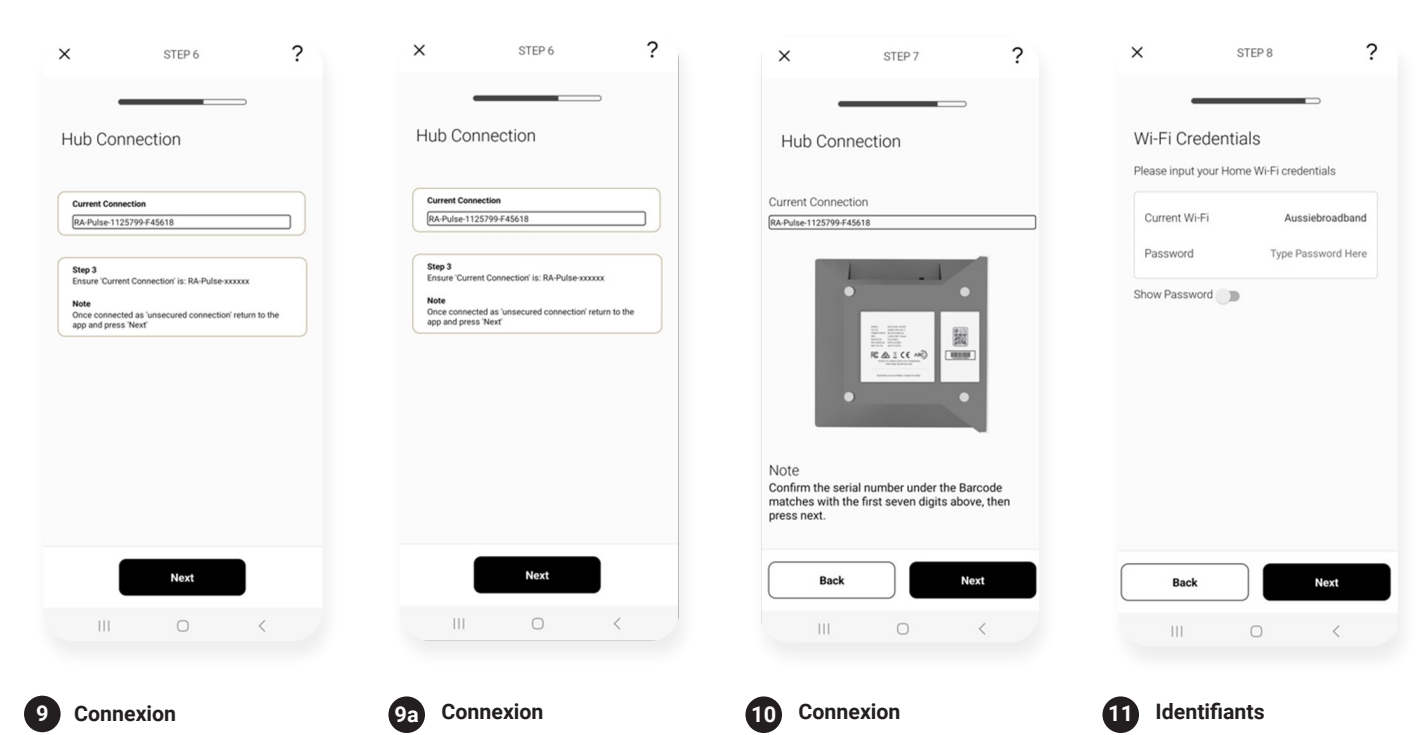

Allez dans les paramètres Wi-Fi et trouvez Ra-Pulse...

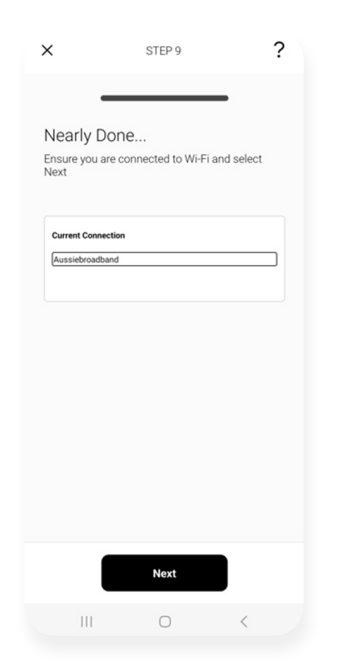

**Connexion 12**

Assurez-vous que la connexion actuelle est Home WIFI et appuyez sur Suivant.

Nearly Done  $\overline{C}$ 'Connecting to our servers..  $\left\vert \right\vert \right\vert$  $\bigcirc$  $\,<$ 

Assurez-vous que vous acceptez toute fenêtre contextuelle pour permettre la connexion au Hub et que Ra-Pulse s'affiche dans la

connexion actuelle.

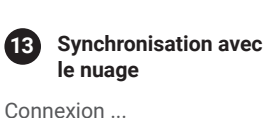

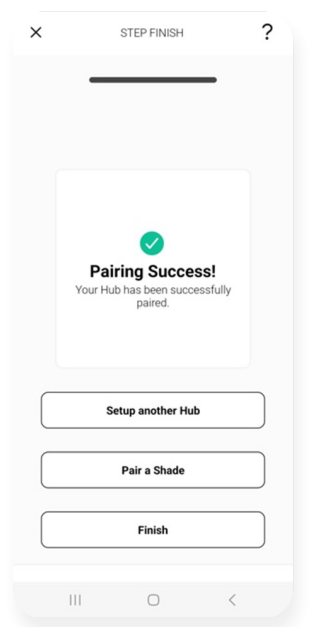

Confirmez que le numéro de série du Hub correspond à la connexion actuelle.

**Succès 14**

Terminé. Vous pouvez maintenant jumeler un autre Hub ou commencez à ajouter des stores

## 15 | Pulse 2 Hub | Instructions d'installation pour iOS et Android **A division of Rollease Acmeda** A division of Rollease Acmeda

Entrez soigneusement les informations d'identification

Wi-Fi actuelles et sélectionnez Suivant.

## **CRÉATION D'UN EMPLACEMENT**

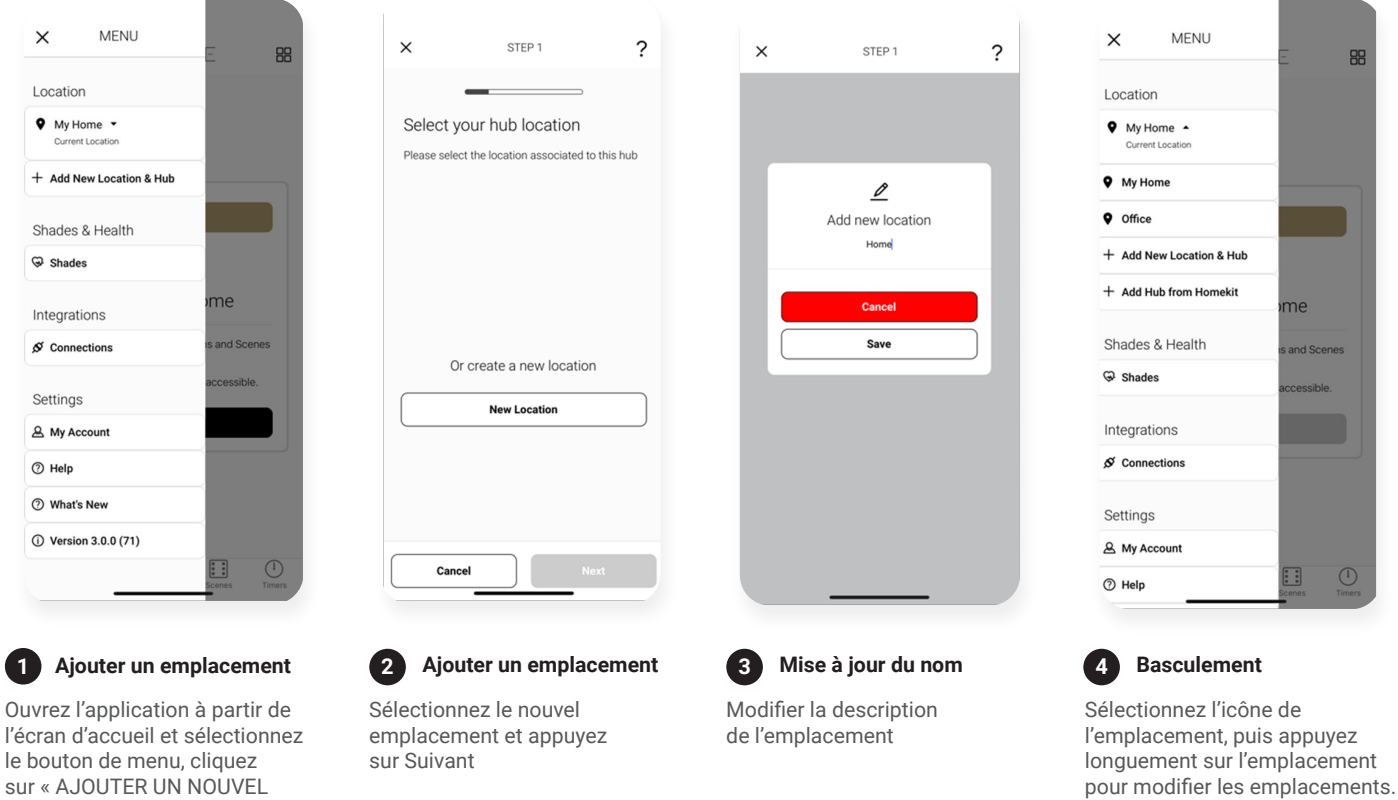

### **COMMENT JUMELER UN MOTEUR À L'APPLICATION**

EMPLACEMENT ET UN NOUVEAU HUB ».

> Pendant l'installation, il peut être nécessaire de déplacer le Hub d'une pièce à l'autre pendant le processus de jumelage. Nous vous recommandons de configurer vos moteurs avec une télécommande avant de les synchroniser avec l'application

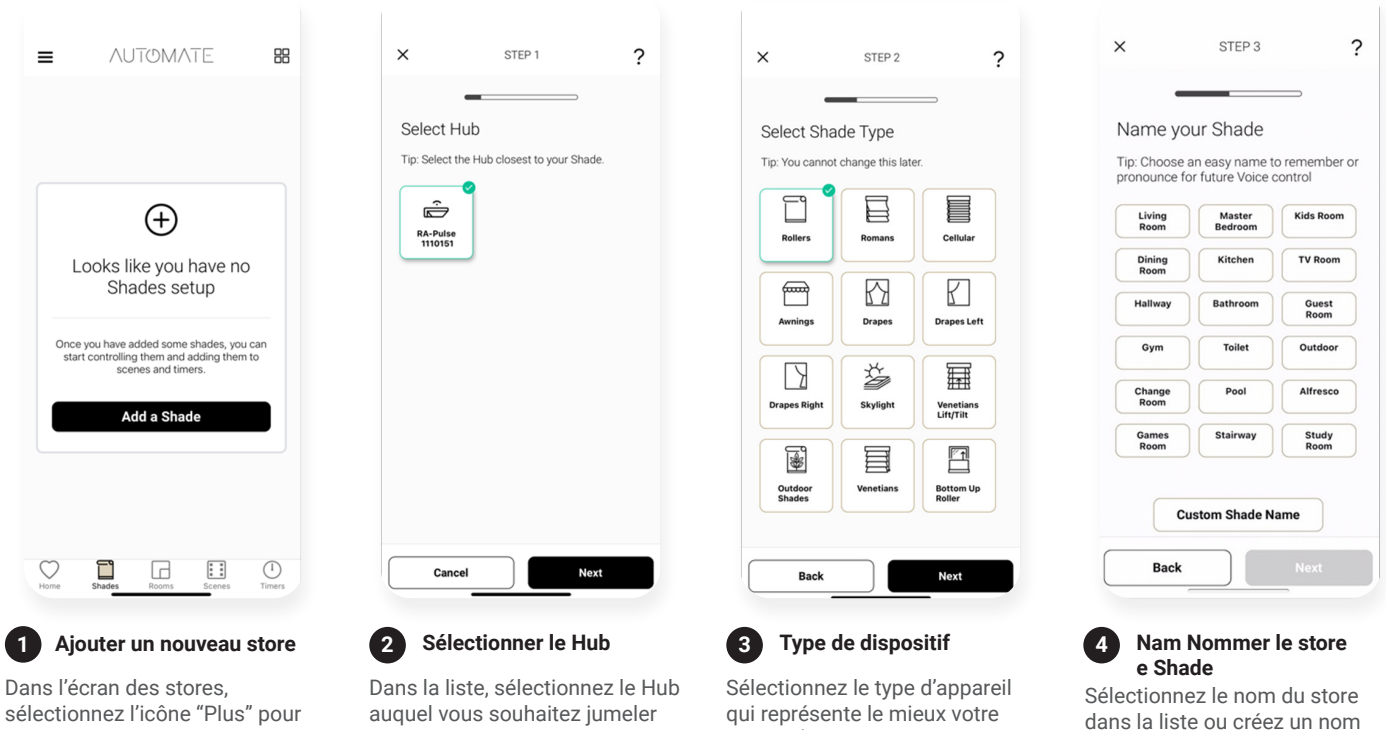

store... (NOTE : ceci ne peut pas être modifié ultérieurement).

16 | Pulse 2 Hub | Instructions d'installation pour iOS et Android **A division of Rollease Acmeda** A division of Rollease Acmeda

le moteur.

ajouter un nouveau store.

personnalisé. Appuyez sur Suivant

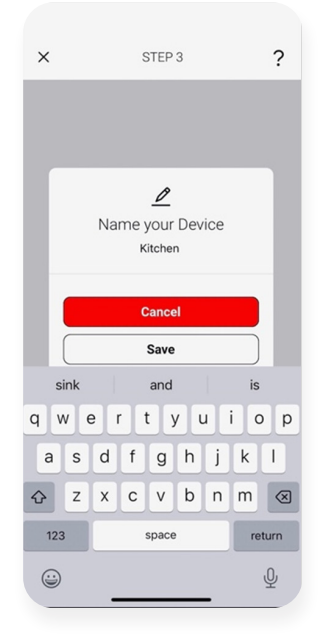

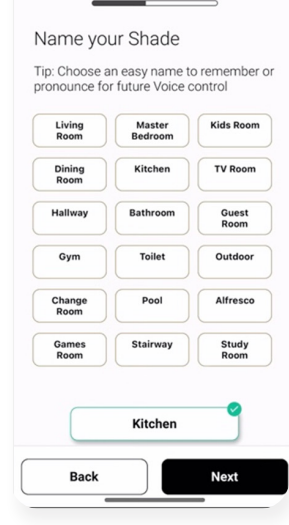

STEP<sub>3</sub>

 $\times$ 

 $\overline{?}$ 

**5**

Tapez le nom de la pièce et sélectionnez "Enregistrer".

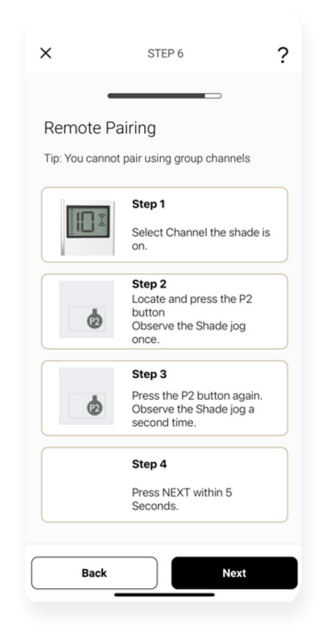

### **Jumelage sans télécommande**

**9a**

Assurez-vous que la télécommande est réglée sur le canal individuel du store (et non sur le canal 0). Retirez le couvercle des piles de la télécommande et appuyez deux fois sur le bouton P2 en haut à gauche, puis sur "Suivant".À la batterie. Le moteur monte et descend par à-coups.

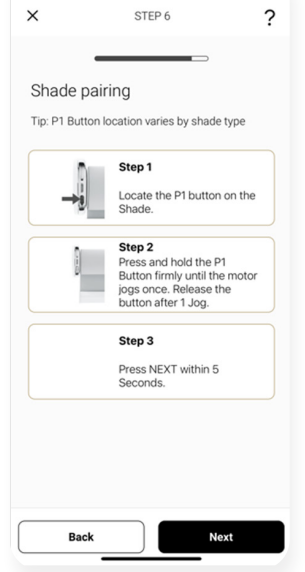

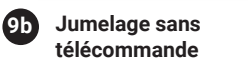

Appuyez et maintenez le bouton P1 sur la tête du moteur pendant ~2 secondes. Le moteur monte et descend une fois par à-coups et vous entendez un bip sonore. Appuyez sur "JUMELER" sur l'écran de l'application. Ensuite, appuyez sur Suivant

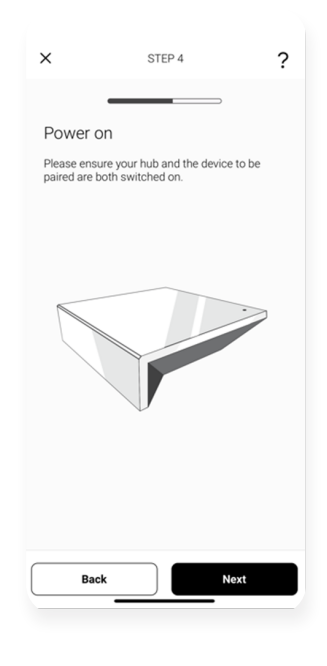

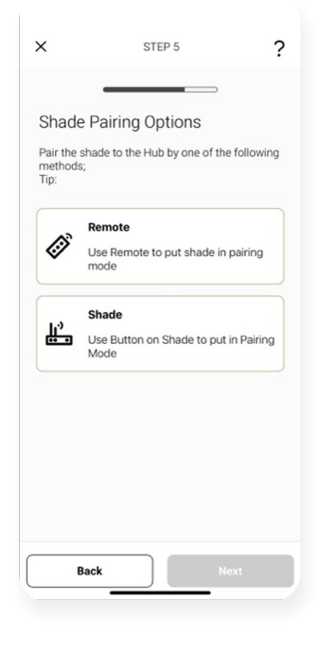

#### **Préparation du Hub 7**

Assurez-vous que le Hub est fermé, puis appuyez sur Suivant

**Méthode de jumelage 8**

Choisissez votre méthode de jumelage : « JUMELER AVEC UNE TÉLÉCOMMANDE » ou « JUMELER DIRECTEMENT AU STOR ».

STEP 7

Pairing your Shade

Please wait whilst we pair your shade

 $\ddot{\phantom{0}}$ 

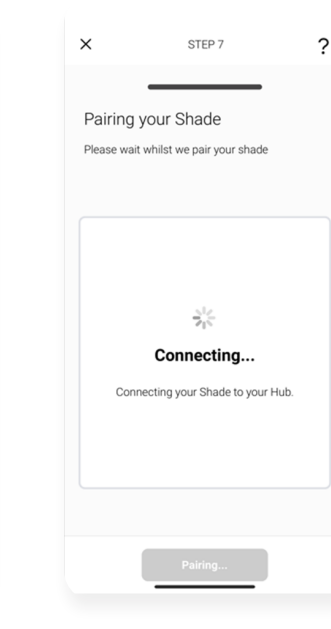

**Jumeler un store**

Attendez que l'application se connecte et associe votre store. Le store indiquera qu'il a

été jumelé.

**10**

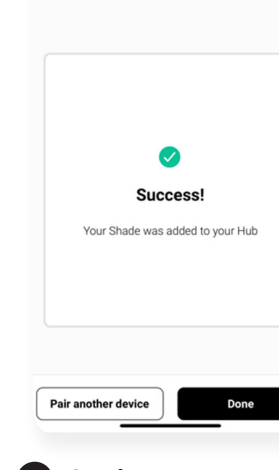

### **Succès 11**

 $\times$ 

Si le processus de jumelage a réussi, appuyez sur "Terminé" ou jumelez un autre store.

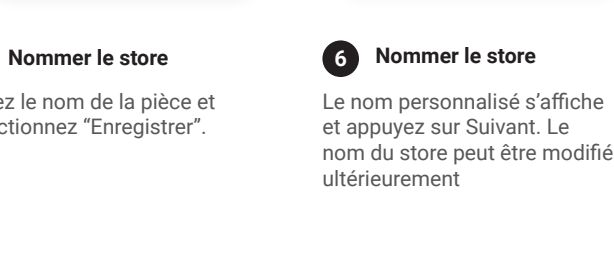

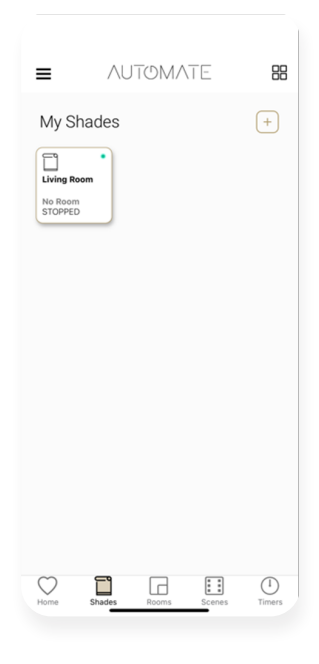

Appuyez sur la tuile pour tester le store; appuyez longuement sur la tuile pour passer à l'écran suivant.

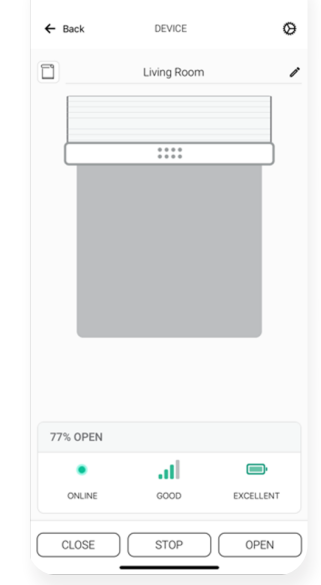

### **Vérification Vérifier les détails Store prêt à être utilisé 12 13 14**

Vérifiez que toutes les icônes sont présentes et vérifiez la puissance du signal et la batterie. Appuyez sur l'icône des paramètres pour afficher plus d'informations sur les stores

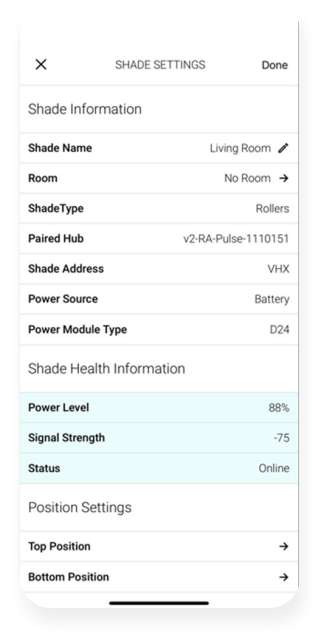

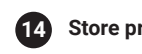

Paramètres des stores

### **COMMENT CRÉER UNE PIÈCE**

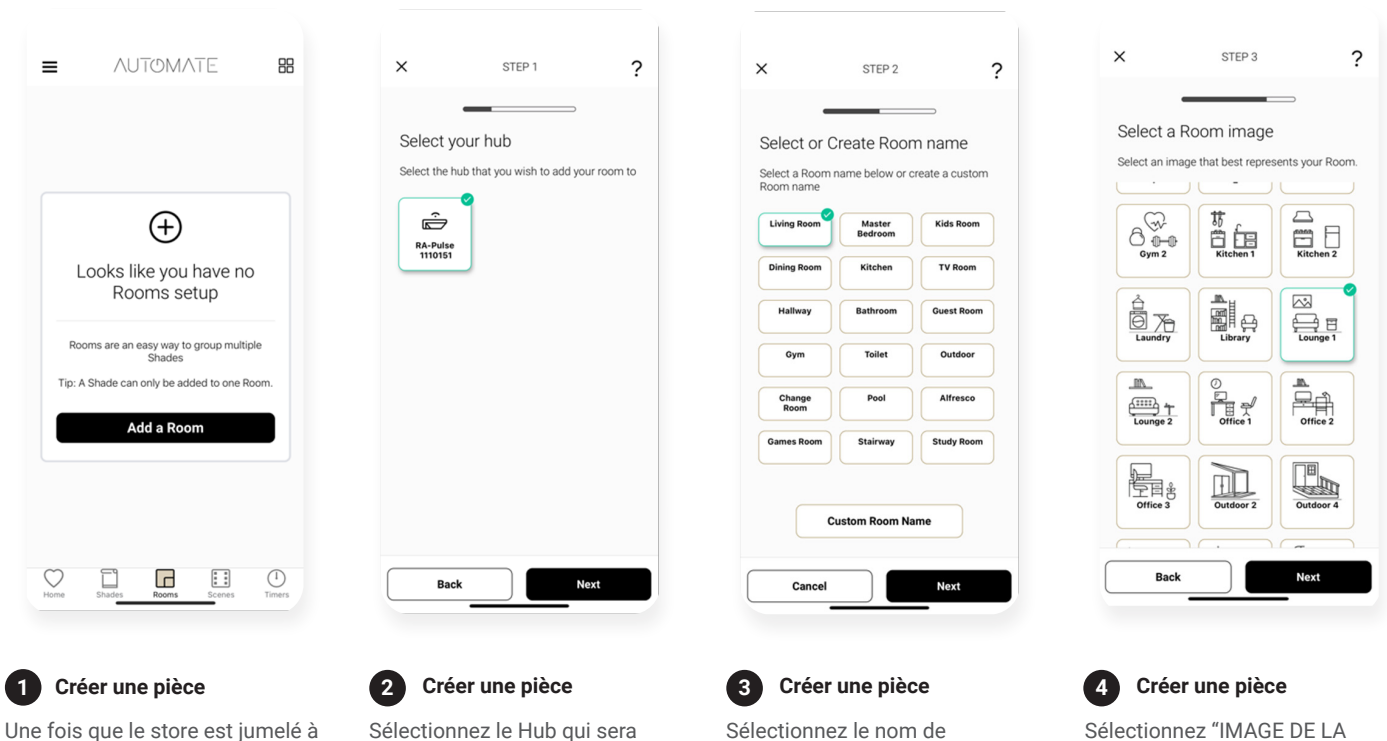

l'App. Cliquez sur l'onglet "PIÈCES". Sélectionnez l'icône "Plus" pour ajouter une nouvelle pièce. désignation, retournez à l'écran d'accueil,Sélectionnez "Pièces". associé à la pièce. Si vous ne connaissez pas cette information, sélectionnez n'importe quel Hub

Sélectionnez le nom de la pièce dans la liste ou créez un nom personnalisé. Appuyez sur Suivant

Sélectionnez "IMAGE DE LA PIÈCE" pour choisir une icône représentant la pièce.

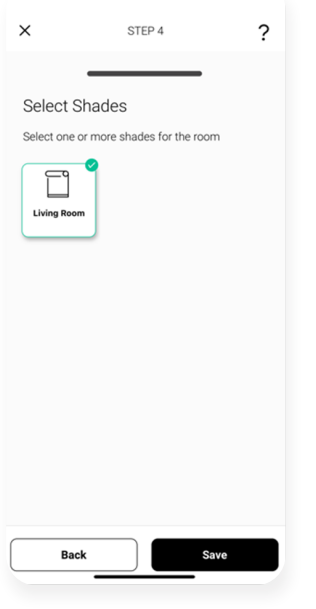

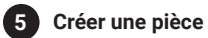

Sélectionnez tous les stores associés à cette pièce. Ensuite, appuyez sur Enregistrer

## **COMMENT CRÉER UNE SCÈNE**

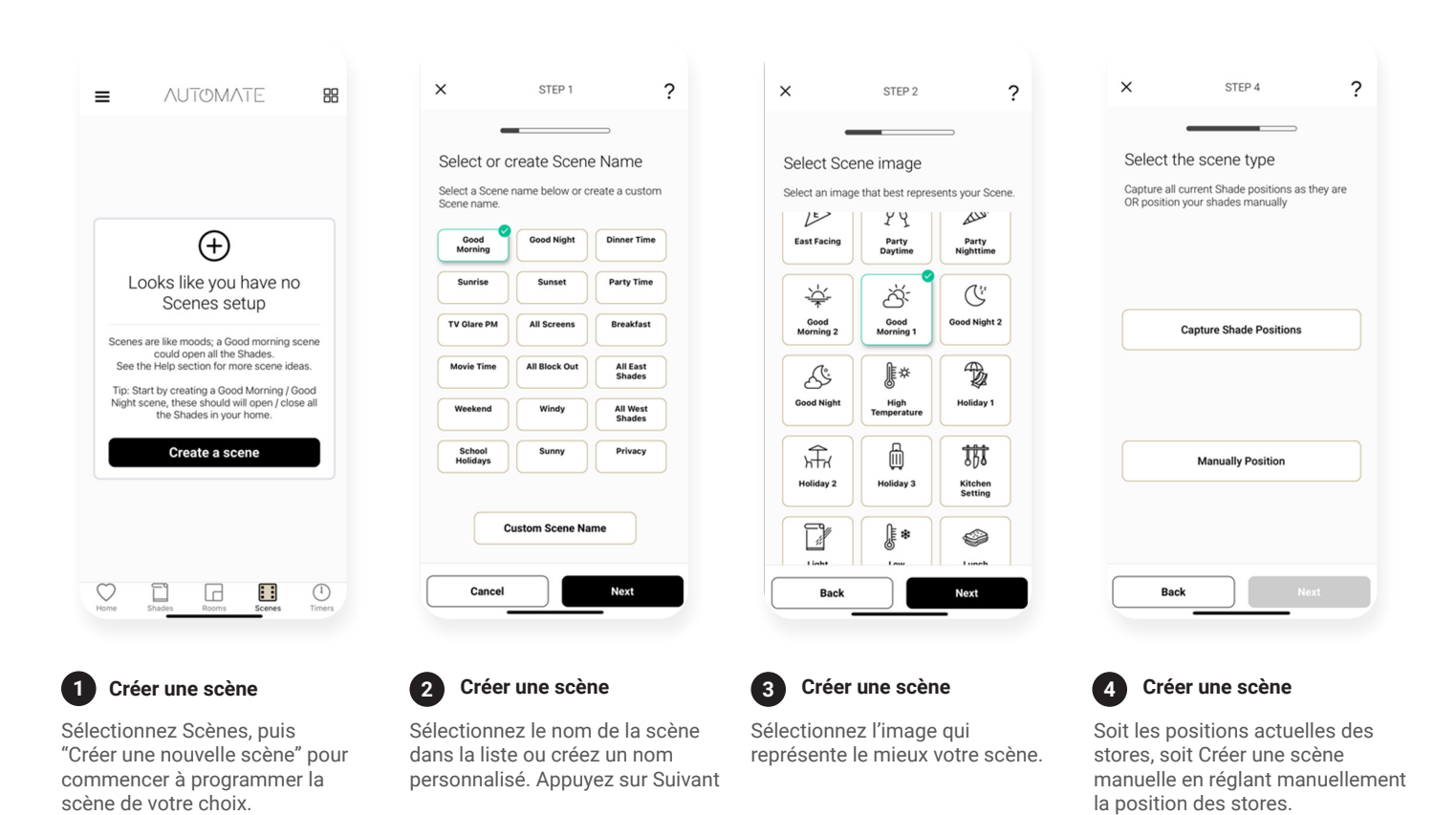

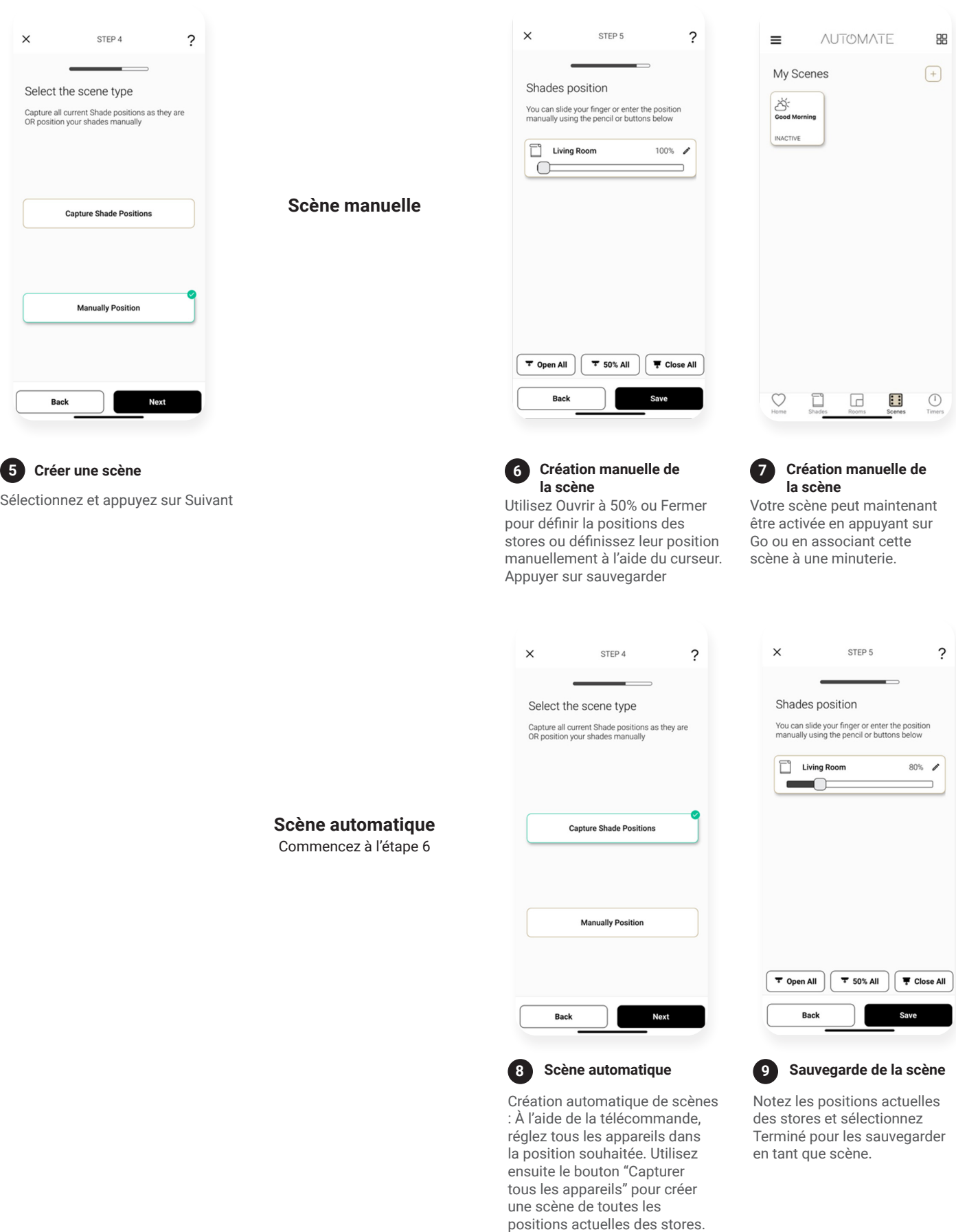

Sélectionnez "Terminé".

### **CRÉATION DE MINUTERIES**

Vous pouvez programmer des minuteries pour déclencher le fonctionnement de vos stores et de vos scènes à certains moments de la journée.

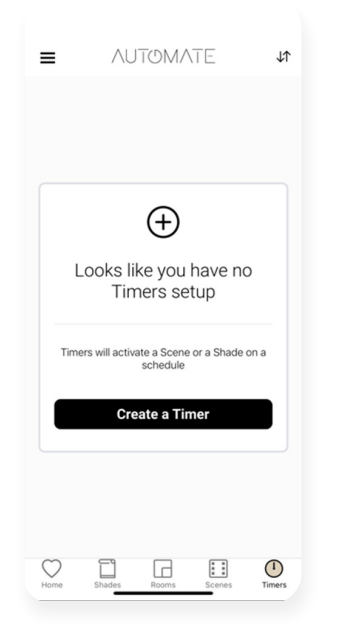

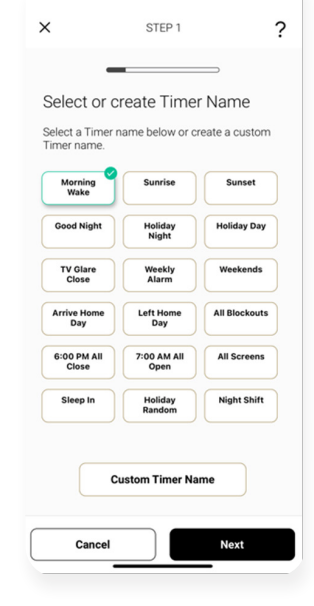

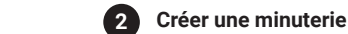

Sélectionnez « MINUTERIES » puis « CRÉER UNE NOUVELLE MINUTERIE » pour programmer votre minuterie.

**Créer une minuterie**

**1**

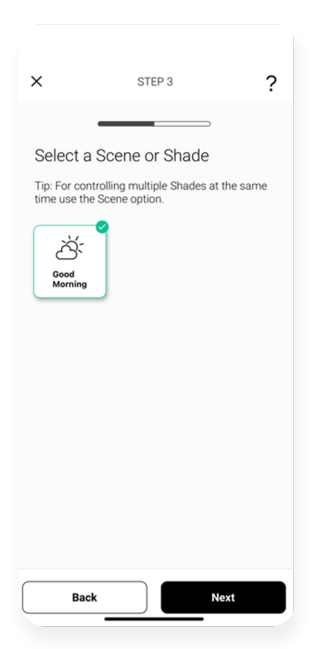

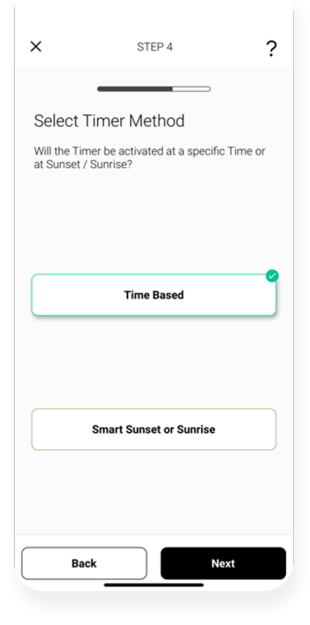

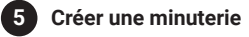

Sélectionnez la scène que cette minuterie va activer.

## Sélectionnez le nom de la

minuterie dans la liste ou créez un nom personnalisé. Appuyez sur Suivant

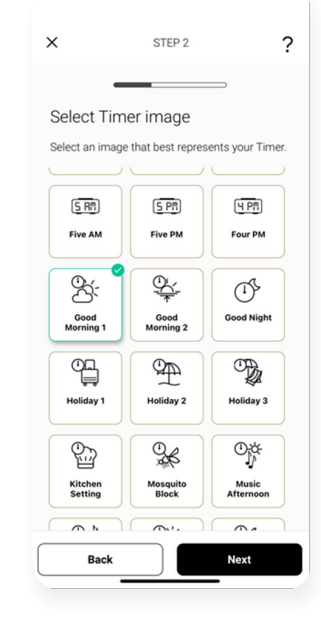

**Créer une minuterie 3**

Sélectionnez l'image de la minuterie la mieux adaptée.

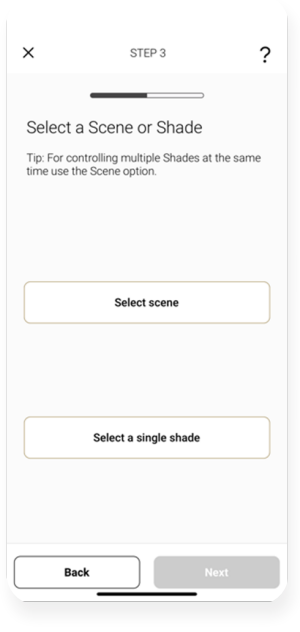

**Créer une minuterie**

**4**

 $\times$ 

Que va activer cette minuterie? Une Scène ou un seule store?

STEP 5

 $\tilde{?}$ 

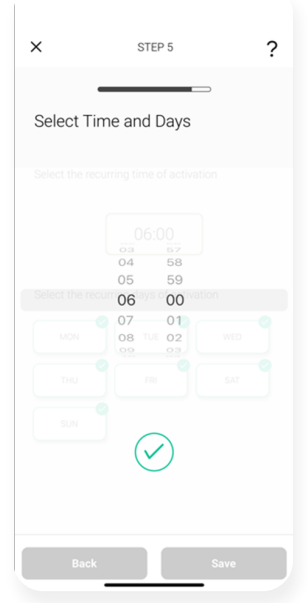

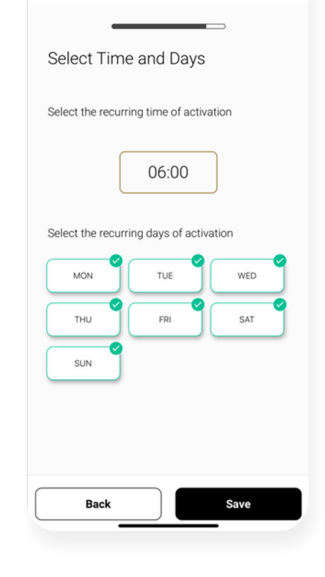

#### **Créer une minuterie 8**

Sélectionnez les jours de la semaine où la minuterie sera active. Et sélectionnez Enregistrer

**Créer une minuterie**

Sélectionnez si la minuterie sera basée sur l'heure ou sur le coucher/le lever du soleil.

Si la minuterie est programmée, sélectionnez l'heure et appuyez sur la coche verte.

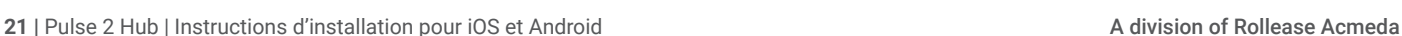

**6**

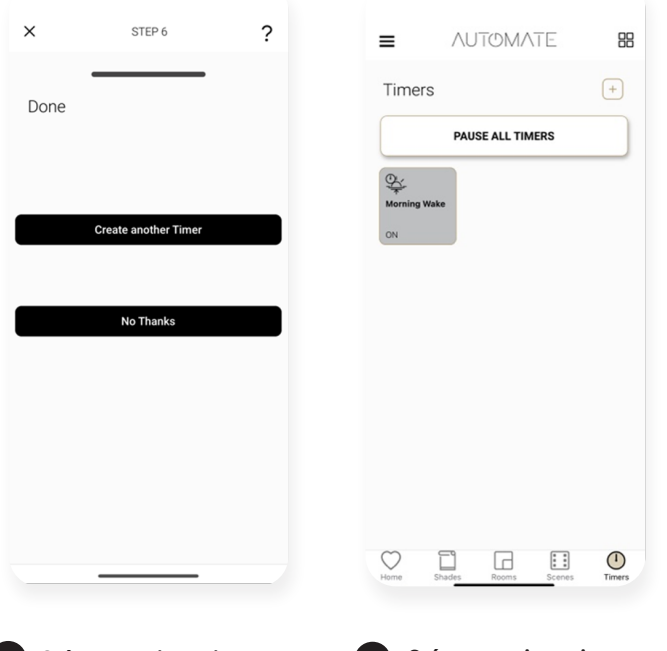

### **9 Créer une minuterie**

Créez une autre minuterie ou sélectionnez Non merci

**Créer une minuterie Créer une minuterie**

Votre minuterie a maintenant été créée et activée.

## **MANUEL DE L'UTILISATEUR | CONTRÔLE DES TUILES**

My Shades

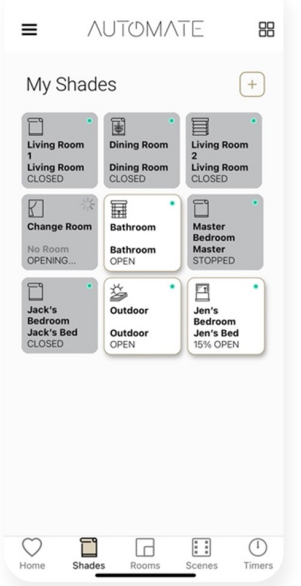

### **Contrôle en une seule pression Contrôle prédictif Stop Controls Pression longue sur un store**

Une simple pression permet de déplacer le store. Si le store est ouvert, il se ferme. S'il est fermé, il s'ouvre. En appuyant sur la tuile pendant que vous vous déplacez, vous changez de direction.

畐 **Bathr**  $\begin{array}{c}\n\overline{\mathbf{r}}\\
\overline{\mathbf{r}}\\
\overline{\mathbf{r}}\\
\end{array}$ 巨 Jen's<br>Bedroom<br>Jen's Be Outdo  $\heartsuit$  $\circledcirc$ □ ◲  $\mathbb{R}$ 

NUTOMATE

88

 $\sqrt{1}$ 

Si le store est au milieu, une simple pression l'ouvrira ou le fermera en fonction de l'heure de la journée (ouvert de 6h à 16h); à d'autres moments, il se fermera.

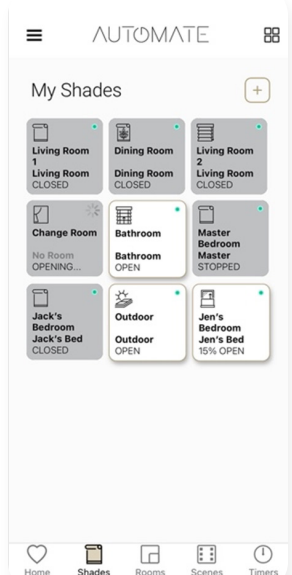

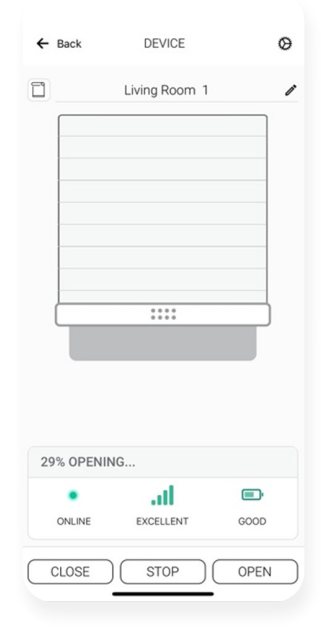

Double Tap a Shade Room or Scene to Stop the shades.

Une pression longue sur n'importe quelle tuile permet d'obtenir un contrôle supplémentaire pour déplacer une store dans n'importe quelle position. Ainsi que la santé du store. D'autres informations sur les stores sont également accessibles en appuyant sur l'icône de réglage en haut à droite.

 $\equiv$ 

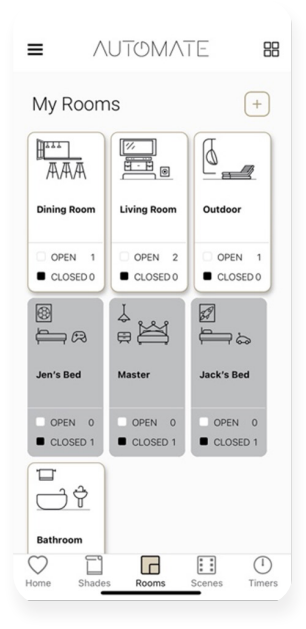

#### **Contrôle de la pièce d'une simple geste**

Une simple pression permet de déplacer la pièce. Si le store de la pièce est ouvert, il se fermera. S'il est fermé, il s'ouvrira. En appuyant sur la tuile pendant que vous vous déplacez, vous changez de direction. Un double tapotement arrêtera le store de la pièce

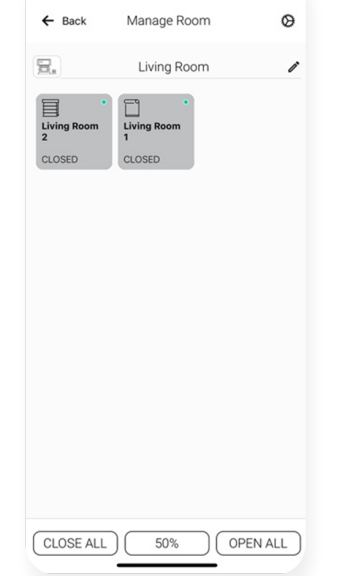

Une pression longue sur n'importe quelle tuile permet de commander des stores supplémentaires ou individuels dans cette pièce. Appuyez sur la tuile pour contrôler un store individuellement.

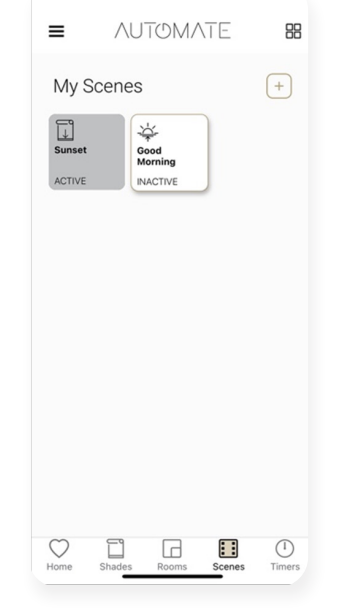

Les scènes qui sont actives dans la position prédéfinie seront grisées. Touchez une tuile inactive pour activer une scène. Une double pression arrêtera la scène.

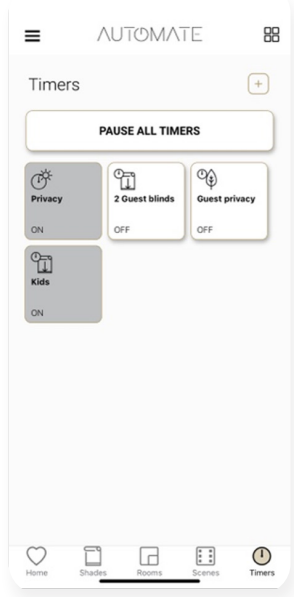

#### **Autre contrôle de la pièce Contrôle de la scène Contrôle de la minuterie**

Activez ou désactivez les minuteries en appuyant sur le bouton vert. Mettez en pause ou relancez des minuteries avec la fonction pause de toutes les minuteries

### **SHADE HEALTH, HELP, & OTHERS**

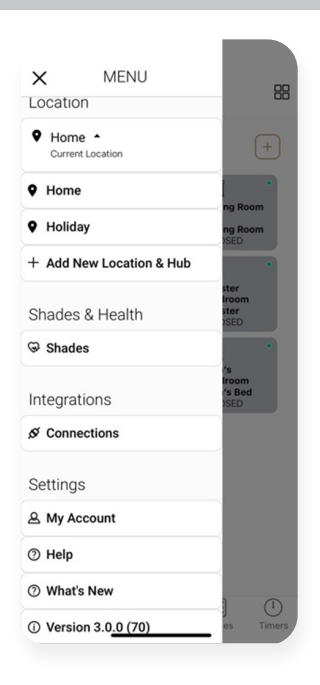

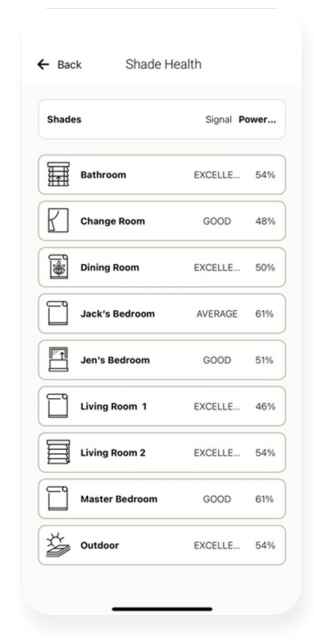

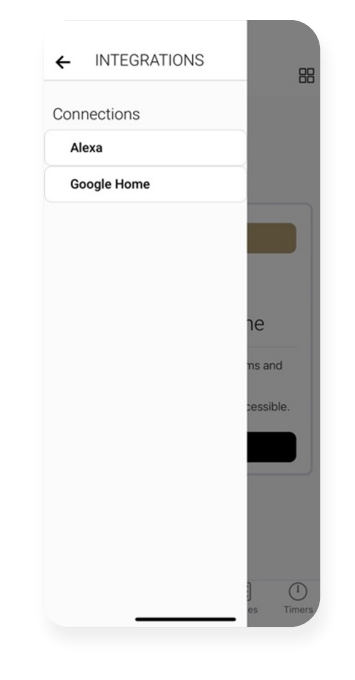

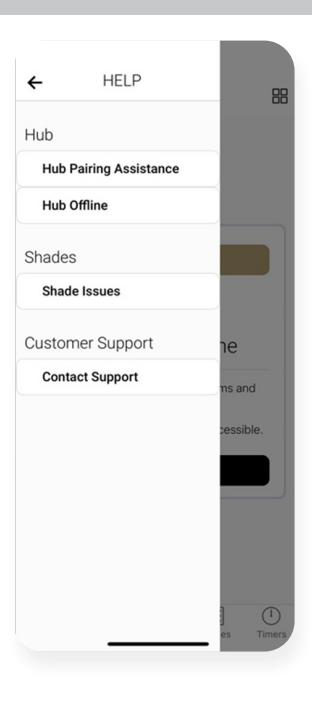

#### **Menu principal Santé des stores Intégrations Aide**

Le menu principal permet d'accéder aux changements d'emplacement, à la santé de Shade, aux liens Alexa, Google Home, à l'aide, aux nouveautés et au numéro de la version actuelle de l'application.

Si des tuiles de stores mettent en évidence un point rouge : Depuis le menu principal, naviguez vers la santé des stores. Vous obtiendrez une liste de tous vos stores et de leur état de santé en termes de puissance et de force du signal.

Naviguez à partir du menu principal pour trouver les options d'intégration. Découvrez notre action Alexa Skill ou Google Home via ces liens

L'aide est accessible de plusieurs façons : par exemple, lors de la configuration d'un Hub, d'un store, d'une scène ou d'une minuterie, il suffit d'appuyer sur l'icône ? ou d'accéder à l'aide. Une aide supplémentaire est disponible dans le menu principal

### **INTENSITÉ DU SIGNAL**

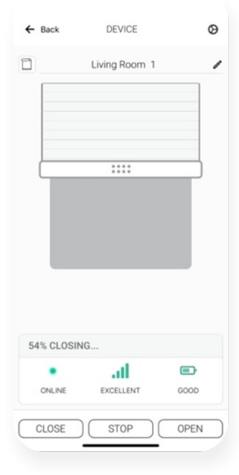

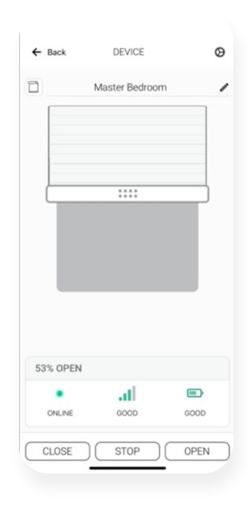

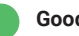

Les stores dont l'état est EXCELLENT devraient fonctionner normalement sans aucun problème.

**Excellent Good Average Poor Offline** Les stores dont l'état est BON devraient fonctionner normalement sans aucun problème.

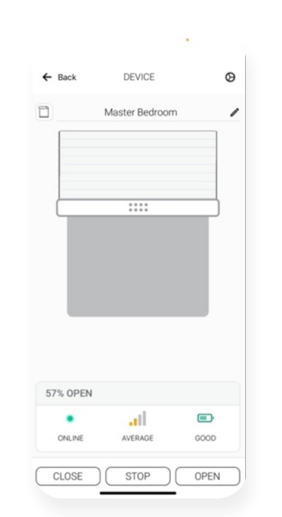

Les stores dont l'état est MOYEN ne sont pas toujours aussi performants qu'ils le devraient, surtout si la force est supérieure à -89 dB. Déplacez le Hub plus près ou ajustez l'antenne.

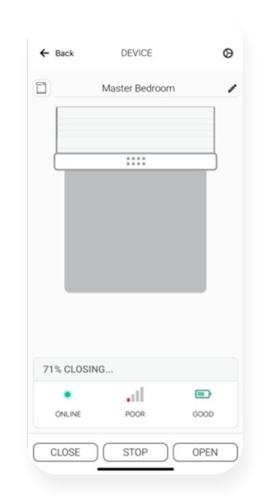

Les stores dont l'état est MAUVAIS seront problématiques et le retour d'information sur la position du store devra être résolu, ce qui peut être limité.

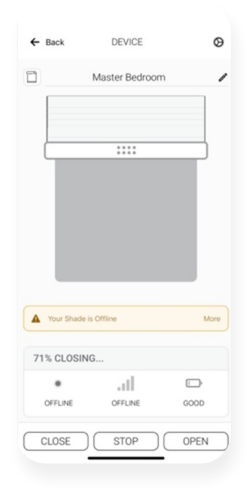

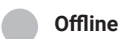

Les stores avec un mauvais signal afficheront souvent un signal faible ou même hors ligne. Assurez-vous que l'antenne des stores est ajustée ou qu'un Hub supplémentaire est installé.

### **COMPORTEMENT DU HUB**

Le voyant de votre Hub indique un certain état. Le tableau ci-dessous indique la couleur des LED et leur signification.

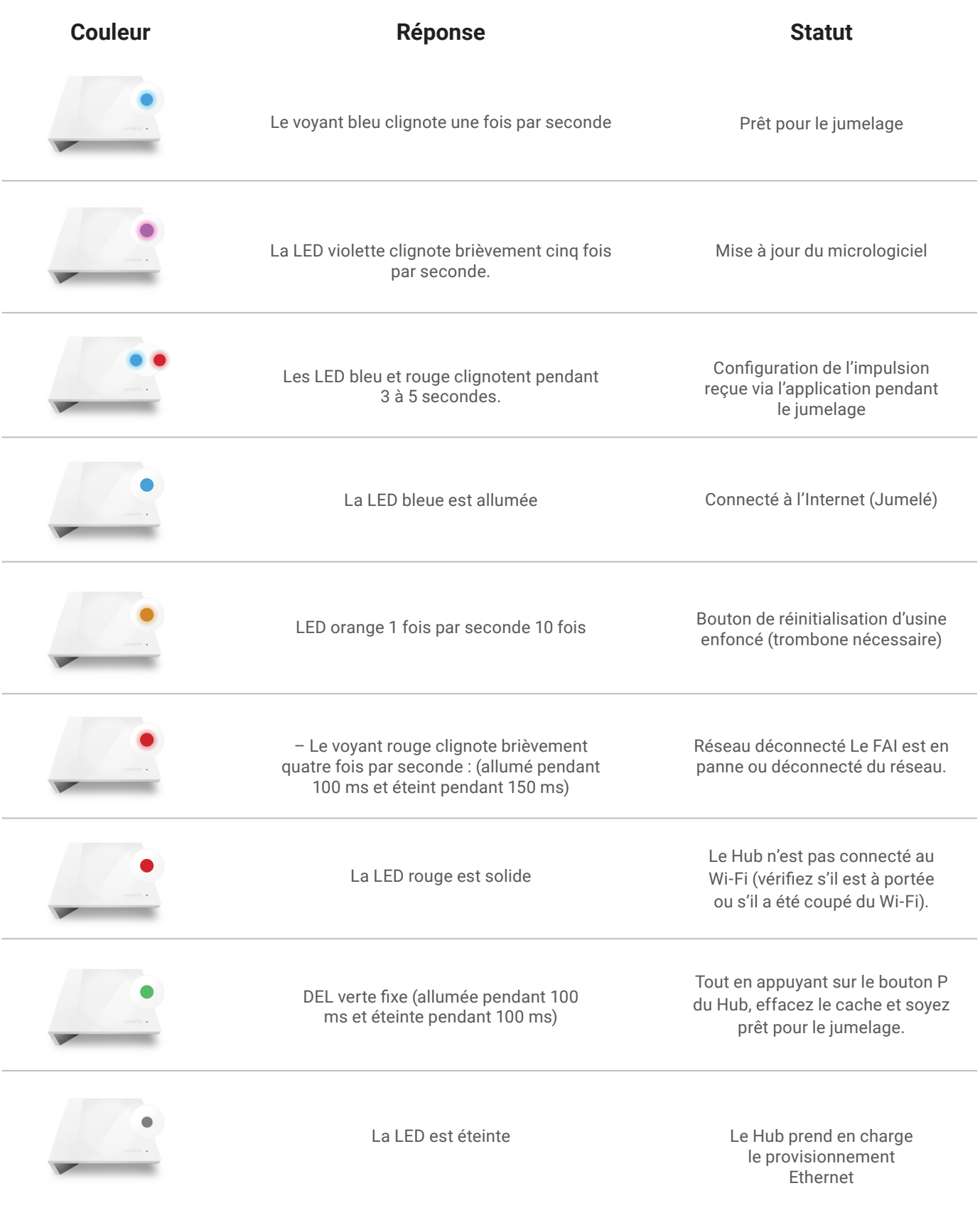

### **INDICATEURS D'ÉTAT DES STORES**

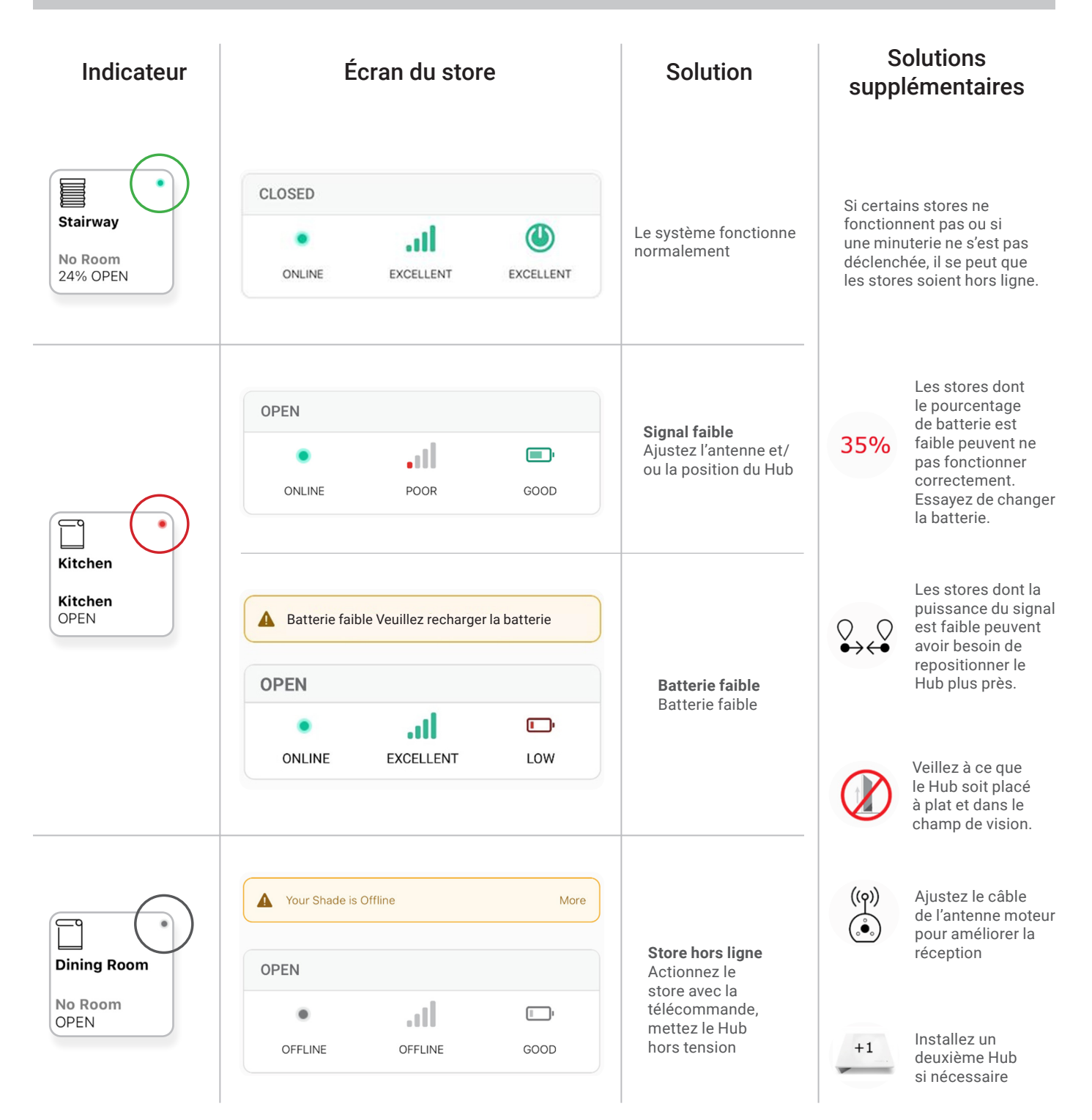

### **INFORMATIONS SUR LE DÉPANNAGE**

Tous les réseaux ne sont pas compatibles avec le Hub Pulse 2.

### **RÉSEAUX INCOMPATIBLES — SANS FIL**

- Réseaux 2.4 GHz uniquement!
- Le Hub Pulse 2 doit être connecté à un réseau 2,4 GHZ.
- Le Hub Pulse 2 NE PEUT PAS se connecter à un réseau 5 GHz.

### **CONFIGURATIONS WI-FI COMMUNES NOTÉES CI-DESSOUS**

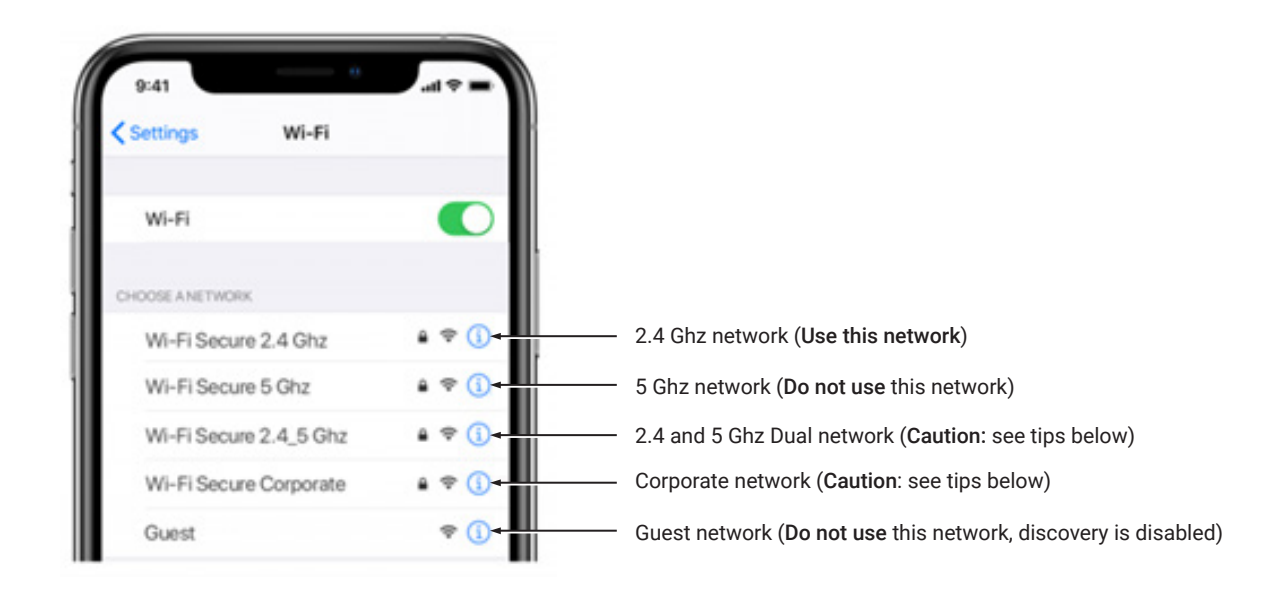

### **RÉSEAUX 5 GHZ**

Le Hub Automate Pulse 2 n'est pas compatible avec ces réseaux. Désactivez la fonction de connexion automatique au réseau 5 GHz et oubliez ce réseau. Connectez-vous au réseau 2,4 GHz (Uniquement pendant le processus de jumelage du Hub).

### **RÉSEAUX À DOUBLE BANDE**

 Un réseau à double bande signifie que le réseau de 2,4 GHz et celui de 5 GHz sont combinés en un seul. Le téléphone bascule automatiquement entre les bandes 2,4 GHz et 5 GHz. Si le téléphone est connecté à la bande 5 GHz, le processus de jumelage du Hub échouera.

### **RÉSOLUTION**

### Option 1

Vous pouvez désactiver temporairement la bande 5 GHz dans les paramètres du modem ou du routeur tout en jumelant le Hub. Votre fournisseur d'accès à Internet peut vous guider dans cette démarche.

### Option 2

Si vous vous éloignez suffisamment de votre modem, le téléphone devrait se connecter à la bande 2,4 GHz, ce qui permettra de procéder au jumelage. Cela ne fonctionne pas toujours, assurez-vous donc de connaître l'emplacement du routeur et de vous en éloigner le plus possible. Si l'échec du jumelage persiste, passez à l'option 1.

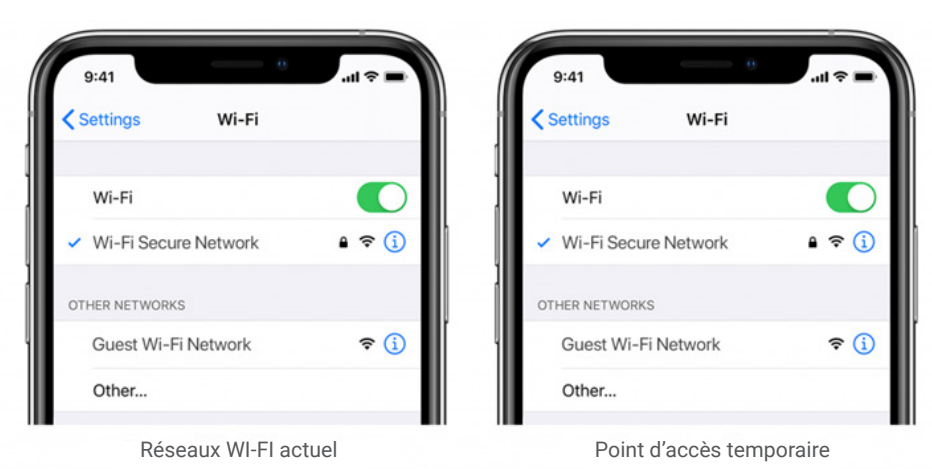

### Option 3

Désactivez ou votre modem ou routeur, créez un hotspot avec un autre appareil, nommez le hotspot et le mot de passe identique à votre réseau bi-bande. Jumelez le Hub au hotspot. Ensuite, rallumez votre modem et éteignez le hotspot. Cela vous permettra de vous connecter au réseau Wi-Fi double.

### **POINTS D'ACCÈS MULTIPLES**

Dans les grandes maisons ou les environnements d'entreprise, le jumelage du Hub alors que plusieurs points d'accès sont actifs peut s'avérer difficile.

### Résolution

### Option 1

Désactivez les points d'accès et les coupler au modem uniquement, réactivez les points d'accès après le jumelage.

### Option 2

Désactivez ou votre modem ou routeur, créez un hotspot avec un autre appareil, nommez le hotspot et le mot de passe identique à votre réseau. Jumelez le Hub au hotspot. Ensuite, rallumez votre modem et éteignez le hotspot. Cela vous permettra de vous connecter à votre réseau Wi-Fi.

### RÉSEAU INVITÉ.

Certaines entreprises ou maisons ont des paramètres de sécurité réseau plus avancés que le propriétaire typique. Si vous vous installez dans cet environnement, veuillez consulter votre administrateur réseau. Assurez-vous de supprimer le pare-feu pendant le processus de jumelage ou de créer une réservation DHCP. Il s'agit d'une attribution d'adresse IP permanente qui est réservée. À l'aide de l'ID Mac indiqué dans les informations sur le Hub, créez une réservation DHCP pour vous assurer que chaque fois que votre Hub se connectera à votre routeur, il recevra la même adresse.

### **RÉSEAUX MAILLÉS INTELLIGENTS**

Les réseaux maillés sont de plus en plus courants, ce qui signifie que vous avez un routeur central avec des points d'accès sans fil (WAP) dans toute la maison. Normalement, il n'y a pas de problème, mais il est parfois nécessaire de désactiver tous les WAP sauf le routeur principal pendant le processus de couplage de Pulse 2.

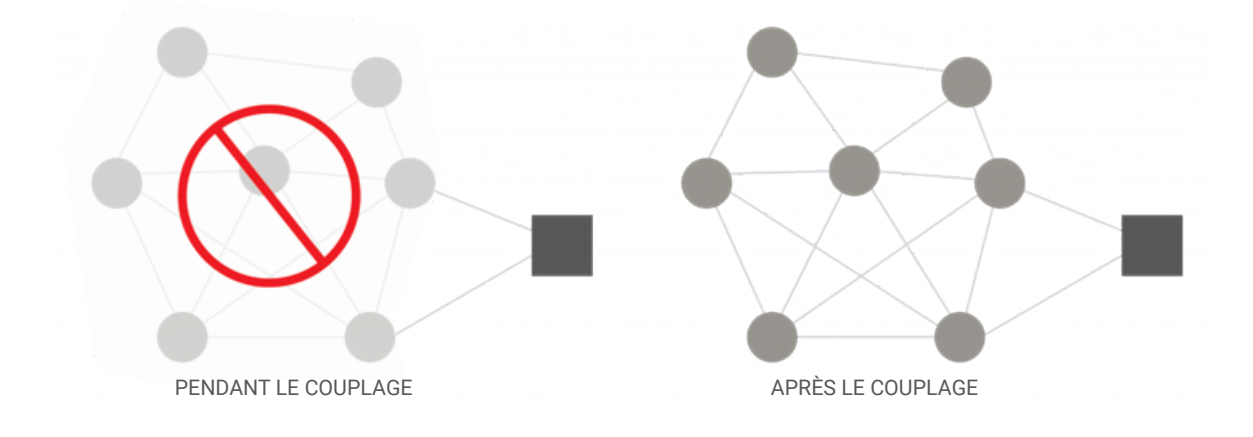

Pour les réseaux maillés, vous pouvez souvent contrôler les capacités 2,4 GHz/5 GHz dans l'application du routeur de votre système et éventuellement désactiver les points d'accès si nécessaire. Assurez-vous de trouver les instructions du fabricant sur la manière de procéder, ce qui vous permettra de jumeler le Hub. Continuez et remettez les paramètres comme d'habitude.

#### Systèmes de maillage courants:

- 1. Google Nest WI-Fi
- 2. Asus ZenWiFi AX (XT8)
- 3. Netgear Orbi
- 4. Netgear Orbi WiFi 6
- 5. Netgear Nighthawk MK63
- 6. Netgear Orbi AC1200
- 7. TP-Link Deco M5
- 8. Ubiquiti Amplifi HD
- 9. Linksys Velop

### **PROBLÈMES AVEC VOS STORES**

### **COMPRENDRE LA PUISSANCE DES SIGNAUX SANS FIL**

Cet article vous aidera à comprendre la puissance de votre signal et vous proposera des solutions pour l'améliorer.

Si un message s'est affiché dans l'application, il se peut que vous vous retrouviez sur cette page, en train de réfléchir à la manière dont vous pouvez résoudre ce problème. Une cause fréquente peut être que le store est tout simplement hors de portée par rapport au Hub.

Pour expliquer la puissance du signal en termes simples, si vous vous adressez à un ami en lui parlant à 50 dB dans une bibliothèque, il n'aura aucun problème à vous entendre même s'il se trouve à plusieurs mètres. En revanche, si vous parlez à votre ami au même niveau sonore dans une salle de sport, il ne vous entendra pas du tout, car le son ne se propagera pas aussi loin. Pour que votre ami vous entende, vous devez supprimer le bruit (les interférences), vous rapprocher ou parler plus fort. Cette méthodologie peut être appliquée aux dispositifs sans fil; rapprochez le Hub du store et supprimez les interférences ou améliorez le signal.

Dans nos moteurs avancés, nous pouvons enregistrer l'intensité du signal reçu. Lorsque le store communique avec le Hub, il met à jour la dernière intensité du signal connue (la valeur brute sera affichée dans le menu des paramètres de ce dispositif, par exemple -76). Si la valeur de la force du signal est comprise entre -50 et -81, la force du signal est excellente ou bonne.

-60 dB signifie qu'il se trouve dans un bon environnement avec peu d'interférences tandis que -95 dB signifie que les besoins en signal sont faibles en raison de la distance ou des interférences.

Nous l'avons rendu facile à comprendre en veillant à ce que l'intensité du signal du store soit indiquée sur l'écran de l'appareil par l'une de ces quatre catégories : excellent, bon, moyen ou faible.

Cet indicateur changera également de couleur en fonction du tableau ci-dessous. Ces valeurs fluctueront légèrement au fur et à mesure que l'environnement du Hub ou du moteur se dégrade ou s'améliore. Si l'intensité du signal est Moyenne et 90, vous pouvez constater qu'elle peut s'aggraver en fonction de l'environnement.

 Dans certains cas, les stores dont le signal est faible peuvent sembler fonctionner parfaitement, mais il se peut qu'elles ne signalent pas toujours une position précise en raison d'un mauvais signal.

Les stores supérieurs à -97 sont ceux dont on sait qu'ils sont inopérables, et le problème doit être résolu.

### MAINTENANT QUE VOUS AVEZ COMPRIS CE QUE CELA SIGNIFIE, VOUS VOUS DEMANDEZ CE QUI CONTRIBUE À UNE FAIBLE INTENSITÉ DU SIGNAL.

Les interférences ou le signal faible peuvent être attribués aux causes suivantes;

- 1. Les obstructions physiques dans la maison, comme les sols et les murs en béton.
- 2. Infrastructure métallique dans la maison qui absorbe le signal
- 3. Systèmes concurrents sur la même fréquence radio
- 4. Miroirs et (fenêtres en verre à faible émissivité)
- 5. Moniteurs pour bébé, alarmes et sonnettes de porte
- 6. Autres appareils et dispositifs domestiques.

### COMMENT RENDRE LE HUB OU LES STORES PLUS PERFORMANTS?

Deux options s'offrent à vous : vous pouvez rapprocher le Hub, mais n'oubliez pas que cela peut avoir un impact sur les autres stores, alors avant de faire cela, ajustez/vérifiez l'antenne sur le store lui-même.

### Réglage de l'antenne du moteur

Le Hub Automate Pulse2 n'est pas compatible avec ces réseaux. Désactivez la fonction de connexion automatique au réseau 5 GHz et oubliez ce réseau. Connectez-vous au réseau 2,4 GHz (Uniquement pendant le processus de jumelage du Hub).

Nos moteurs peuvent envoyer et recevoir des signaux, il se peut que le Hub envoie le signal sans problème, mais il se peut que lorsque le moteur envoie un signal au Hub, celui-ci soit perdu.

Le réglage de l'antenne sur le moteur sera certainement utile, et nous avons constaté que même un réglage mineur peut améliorer ou dégrader la force de 25 %.

Certains moteurs vous permettent d'enrouler l'antenne autour de la tête du moteur. Dans ce cas, vous pouvez toujours la garder enroulée, mais vous devrez peut-être exposer légèrement l'antenne. Voir quelques illustrations et conseils sur la façon dont cela peut être fait.

REMARQUE : dans certains cas, l'antenne peut se coincer dans le tissu. Veillez à ce qu'elle soit libre lorsque vous déplacez le store de haut en bas.

J'ai ajusté l'antenne et cela s'est amélioré, mais le résultat n'est toujours pas satisfaisant.

### Déplacez le hub

Il suffit d'investir dans un deuxième, voire un troisième Hub, pour que le système fonctionne comme un tout.

Mais avant d'investir dans un deuxième Hub, essayez quelques-unes des options énumérées ci-dessous.

Dans certains cas, le fait de déplacer le Hub améliore certains stores, mais en dégrade d'autres. Après avoir ajusté ou essayé l'une de ces options, assurez-vous de vérifier la force du signal de tous les stores, car il se peut que vous en ayez amélioré une, mais dégradé une autre. Conseil : Connectez le Hub à une banque d'alimentation qui vous permet de placer le Hub n'importe où pendant les tests.

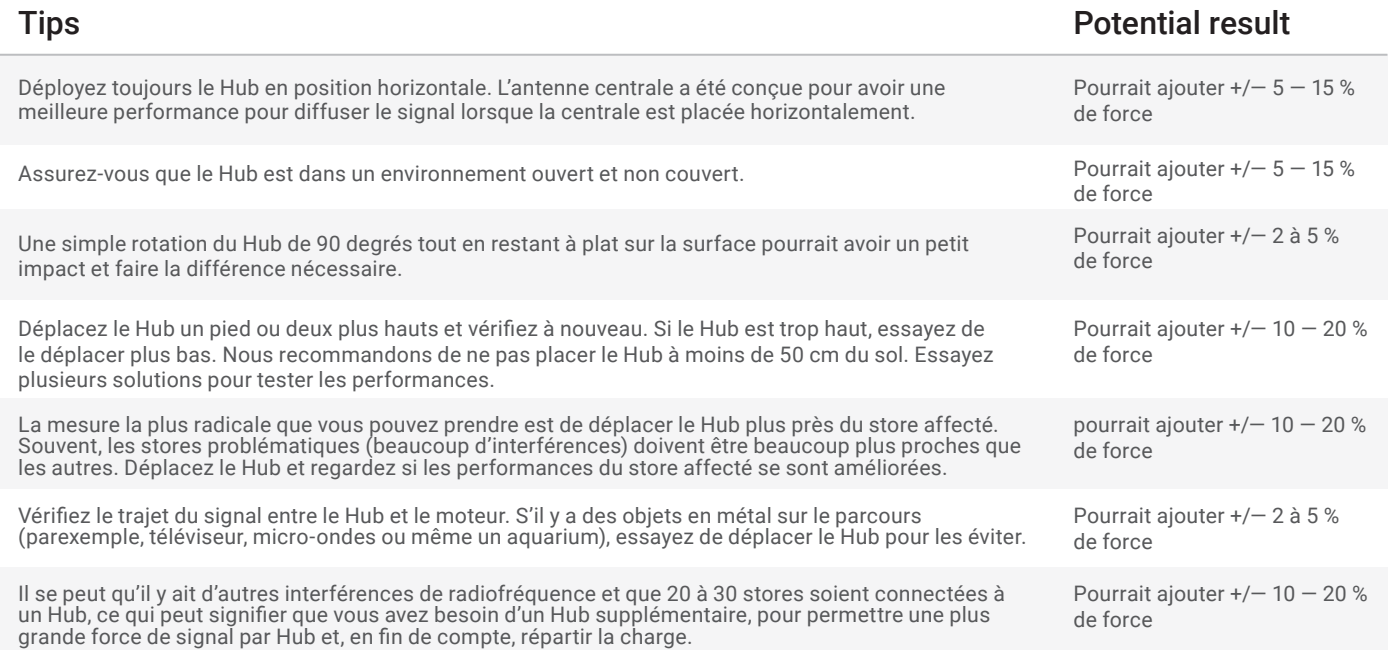

### **RÉPÉTEURS**

Les répéteurs sont très pratiques si 1 ou 2 stores posent problème, car ils aideront à amplifier le signal. Cependant, si plus de deux stores sont problématiques et que vous avez essayé toutes les solutions ci-dessus sans succès, nous vous conseillons d'installer un deuxième Hub.

Dans de rares cas, il a été constaté que les répéteurs dégradent les performances globales, car ils allongent le trajet du signal de certains stores et créent des interférences supplémentaires inutiles.

Conseils

- Modifiez l'orientation du répéteur. Certains environnements vous obligent à orienter le répéteur verticalement, tandis que d'autres nécessitent une orientation horizontale.
- Essayez de mettre les répéteurs dans d'autres pièces
- N'utilisez jamais plus de 2 répéteurs par foyer.

### **CHARGEZ VOTRE MOTEUR**

Si vous voyez l'icône de batterie faible, cela peut signifier qu'il est temps de charger votre moteur. Une batterie déchargée peut également avoir un impact sur la puissance du signal, assurez-vous donc que vos lunettes sont complètement chargées.

### **ASSISTANCE HORS LIGNE DU HUB**

Votre Hub doit toujours être connecté à l'Internet.

- Un voyant rouge clignotant signifie qu'il n'y a pas de connexion Internet. Cela peut se produire lorsque votre fournisseur d'accès à Internet (FAI) subit une interruption de service. Vérifiez les autres appareils Internet connectés à votre réseau Wi-Fi. S'ils ont également perdu l'accès à Internet, contactez votre fournisseur d'accès. Parfois, un simple cycle d'alimentation de votre routeur peut résoudre ce problème pour tous les appareils de votre réseau.
- Si le voyant rouge est allumé, cela signifie que le Hub n'est pas en mesure de détecter le réseau Wi-Fi sur lequel il a été configuré. Cela se produit souvent parce que le Hub est placé trop loin de votre routeur Wi-Fi. Essayez de reconnecter votre Hub plus près de votre routeur Wi-Fi avec le moins d'obstructions possible. N'oubliez pas qu'en déplaçant votre Hub, vous pouvez réduire la puissance du signal de certains de vos stores jumelés. Des répéteurs RF ou un Hub supplémentaire peuvent être nécessaires si vous constatez une baisse des performances de vos stores après avoir déplacé votre Hub.
- L'absence de lumière allumée sur votre Hub signifie que celui-ci n'est pas suffisamment alimenté. Assurez-vous que vous alimentez le Hub avec le câble Micro USB et la brique d'alimentation fournis. Assurez-vous que le Hub est connecté à une prise de courant dans votre maison et non à des appareils qui pourraient fournir une alimentation intermittente comme les ordinateurs ou les téléviseurs. Testez la prise de courant avec un autre appareil électrique pour vous assurer que la prise fournit une alimentation adéquate. Certaines configurations de routeur peuvent interférer avec la connexion Internet du Hub. Cela inclut notamment :
- Les imites de l'IP du routeur. Certains routeurs Wi-Fi limitent le nombre d'appareils qui peuvent y être connectés en même temps. Vérifiez les paramètres de votre routeur. Vous pouvez créer une réservation DHCP permanente pour vous assurer que votre Hub ne sera jamais exclu de votre routeur en raison de limites. Consultez le manuel de votre routeur ou contactez son service d'assistance pour plus d'informations.
- Des pare-feu récemment installés ou d'autres mesures de sécurité peuvent empêcher le Hub de se connecter correctement à Internet. Essayez de mettre l'adresse IP de votre Hub sur une liste blanche dans les paramètres de votre routeur et voyez si le comportement s'améliore. Consultez le manuel de votre routeur ou contactez son service d'assistance pour plus d'informations.
- Si votre Hub est connecté à votre routeur Wi-Fi via un câble Ethernet, assurez-vous que la connexion est solide. Essayez de vous connecter à un autre port Ethernet sur votre routeur Wi-Fi, si possible. Si vous connectez votre Hub à une intégration tierce (BEMO, Control4) via ethernet, assurez-vous que le dispositif tiers est connecté à votre routeur et fournit un accès Internet via son port ethernet. Sachez que le jumelage du Hub via une connexion Ethernet n'est pas pris en charge actuellement.

### **JURIDIQUE**

Cet appareil est conforme à la partie 15 des règles de la FCC. Le fonctionnement est soumis aux deux conditions suivantes : (1) cet appareil ne doit pas causer d'interférences nuisibles, et (2) cet appareil doit accepter toute interférence reçue, y compris les interférences qui peuvent causer un fonctionnement indésirable.

Attention : Les changements ou modifications apportés à cet appareil qui ne sont pas expressément approuvés par la partie responsable de la conformité peuvent annuler l'autorité de l'utilisateur à utiliser l'équipement.

Cet appareil contient un ou des émetteurs/récepteurs exempts de licence qui sont conformes au(x) RSS exempts de licence d'Innovation, Science et Développement économique Canada. Le fonctionnement est soumis aux deux conditions suivantes : (1) Cet appareil ne doit pas causer d'interférences. (2) Cet appareil doit accepter toute interférence, y compris les interférences susceptibles de provoquer un fonctionnement indésirable de l'appareil.

L'émetteur/récepteur exempt de licence contenu dans le présent appareil est conforme aux CNR d'Innovation, Sciences et Développement économique Canada applicables aux appareils radio exempts de licence. L'exploitation est autorisée aux deux conditions suivantes :

- 1. L'appareil ne doit pas produire de brouillage;
- 2. L'appareil doit accepter tout brouillage radioélectrique subi, même si le brouillage est susceptible d'en compromettre le fonctionnement.

REMARQUE : Cet équipement a été testé et déclaré conforme aux limites d'un appareil numérique de classe B, conformément à la partie 15 des règles de la FCC. Ces limites sont conçues pour fournir une protection raisonnable contre les interférences nuisibles dans une installation résidentielle. Cet équipement génère, utilise et peut émettre une énergie de fréquence radio et, s'il n'est pas installé et utilisé conformément aux instructions, il peut causer des interférences nuisibles aux communications radio. Cependant, il n'y a aucune garantie que des interférences ne se produiront pas dans une installation particulière. Si cet équipement provoque des interférences nuisibles à la réception de la radio ou de la télévision, ce qui peut être déterminé en éteignant et en allumant l'équipement, l'utilisateur est encouragé à essayer de corriger ces interférences par une ou plusieurs des mesures suivantes :

- Réorientez ou déplacez l'antenne de réception.
- Augmentez la distance entre l'équipement et le récepteur.
- Raccordez l'équipement à une prise sur un circuit différent de celui auquel le récepteur est connecté.
- Consultez le revendeur ou un technicien radio/TV expérimenté pour obtenir de l'aide.

Pour satisfaire aux exigences de la FCC&IC en matière d'exposition aux RF, une distance de séparation de 20 cm ou plus doit être maintenue entre l'antenne de cet appareil et les personnes pendant son fonctionnement. Pour garantir la conformité, il n'est pas recommandé de travailler à une distance inférieure à cette distance.

Les antennes installées doivent être situées de façon à ce que la population ne puisse y être exposée à une distance de moins de 20 cm. Installez les antennes de façon à ce que le personnel ne puisse s'approcher à 20 cm ou moins de la position centrale de l'antenne.

Limité par les réglementations locales, la version pour l'Amérique du Nord n'a pas d'option de sélection de région.